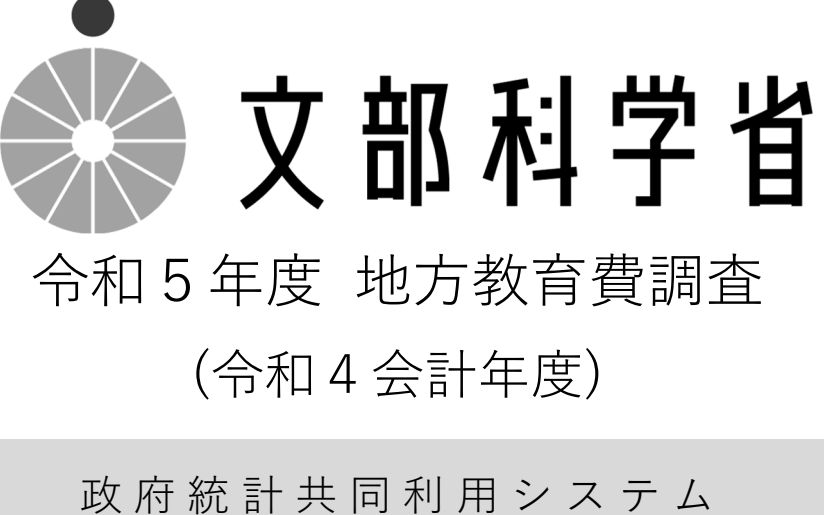

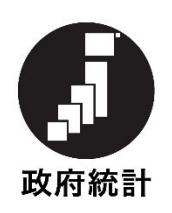

統計法に基づく国の 統計調査です。調査票 情報の秘密の保護に 万全を期します。

オンライン調査システム 操作手順書

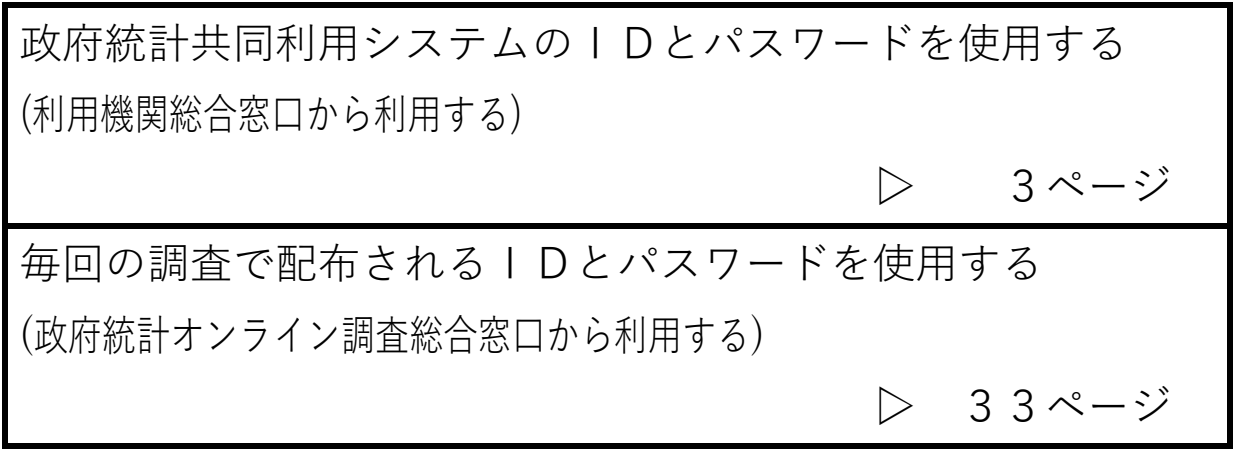

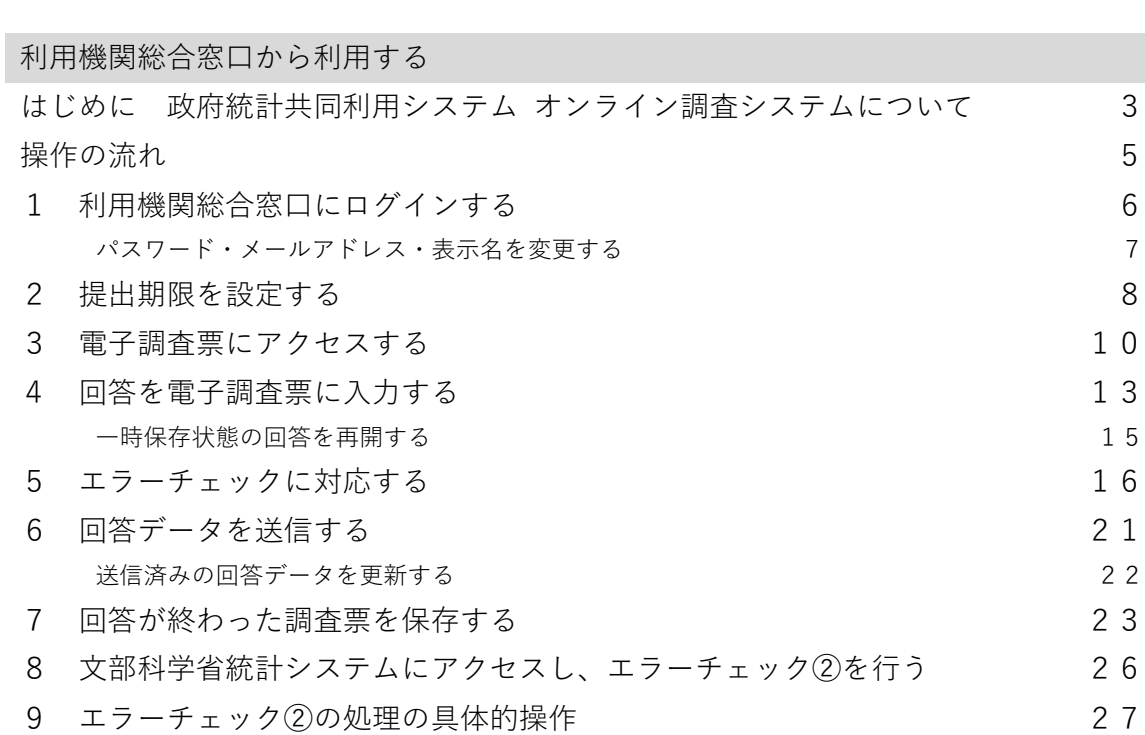

政府統計オンライン調査総合窓口から利用する

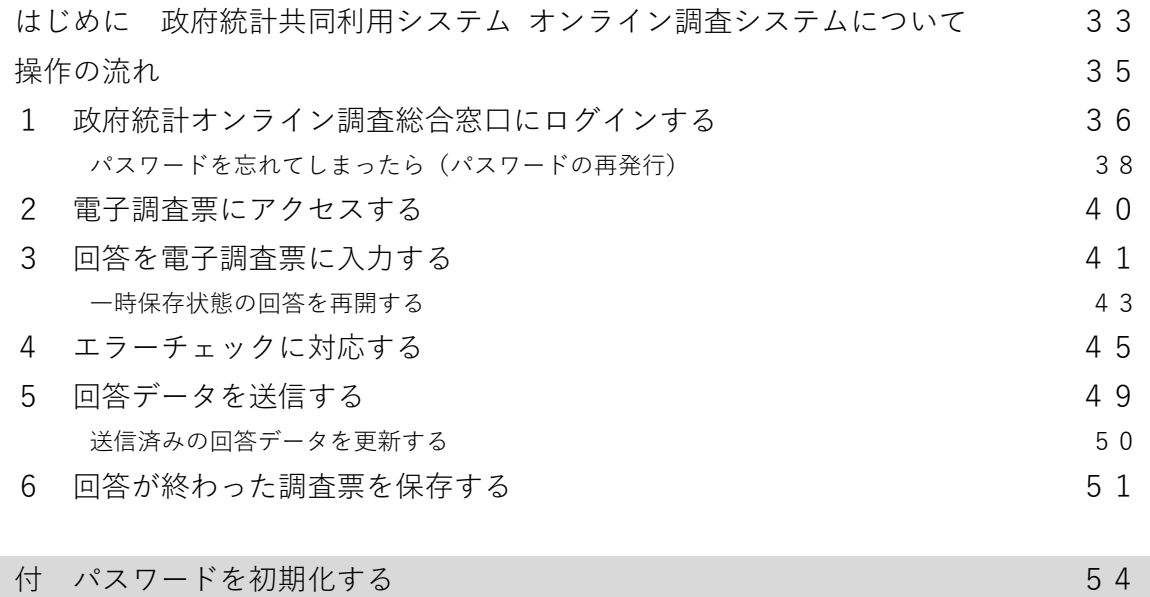

# 政府統計オンライン調査総合窓口から利用する

はじめに 政府統計共同利⽤システム オンライン調査システムについて

「政府統計共同利用システム」は、国民にとって便利で使いやすい統計データの提供や各府省等の 統計情報システムの集約を図るため、総務省を中心に全府省が参画して構築し、平成 20 年4月に運用 を開始したものです。

政府統計共同利用システムには、「利用機関総合窓口(業務ポータルサイト)」、「政府統計の総 合窓口(e-Stat)|及び「政府統計オンライン調査総合窓口(e-survey)| の3つのポータルサイト(窓 ⼝)があります。

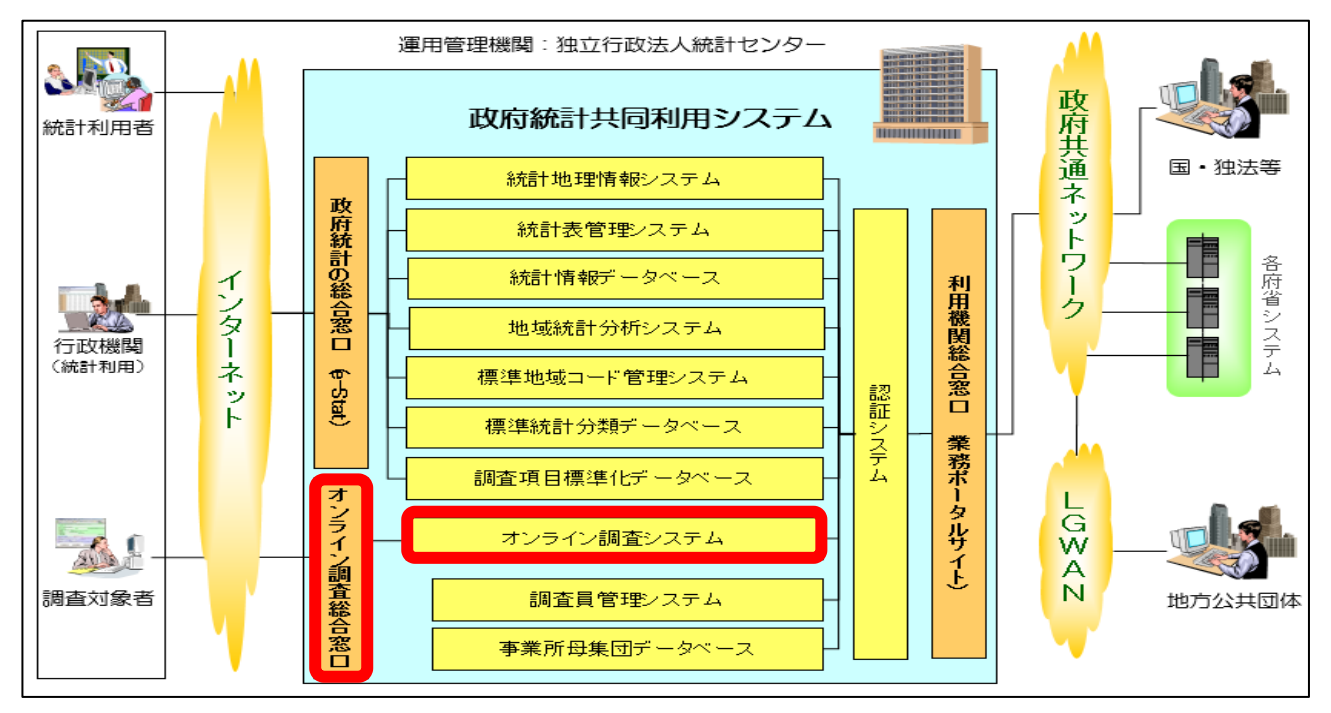

地⽅教育費調査では、このシステムのうちオンライン調査システム(以下「オンライン調査システ ム」といいます)を利用します。

この章では、このうち「政府統計オンライン調査総合窓口」からオンライン調査システムを利用す る場合について、解説します。

政府統計オンライン調査総合窓口の推奨環境

政府統計オンライン調査総合窓口は、以下の環境(動作確認環境)で利用していただくことを推奨 します。

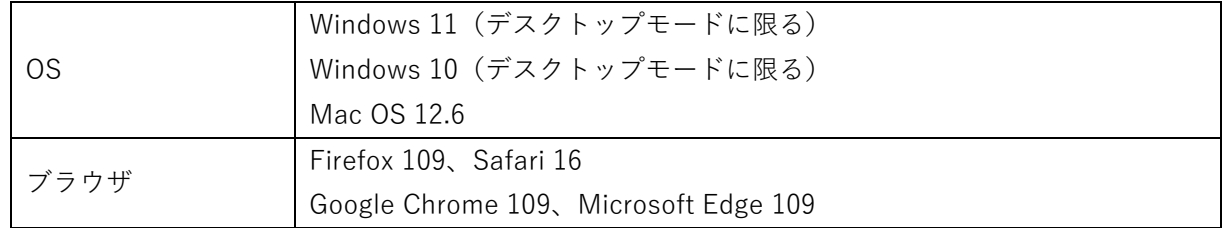

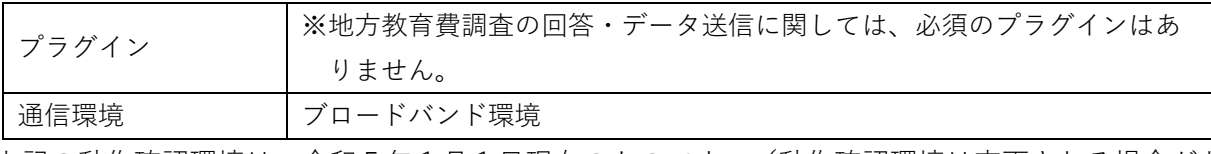

上記の動作確認環境は、令和5年1月1日現在のものです。(動作確認環境は変更される場合があ りますので、必要に応じて運⽤管理機関(独⽴⾏政法⼈統計センター)に確認してください)

政府統計オンライン調査総合窓口の URL

 ブラウザを起動し、アドレス欄に以下の URL を指定して、政府統計オンライン調査総合窓⼝にアク セスしてください。

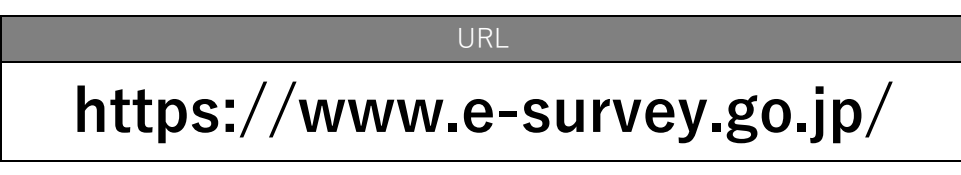

政府統計オンライン調査総合窓口は 24 時間利用可能です。

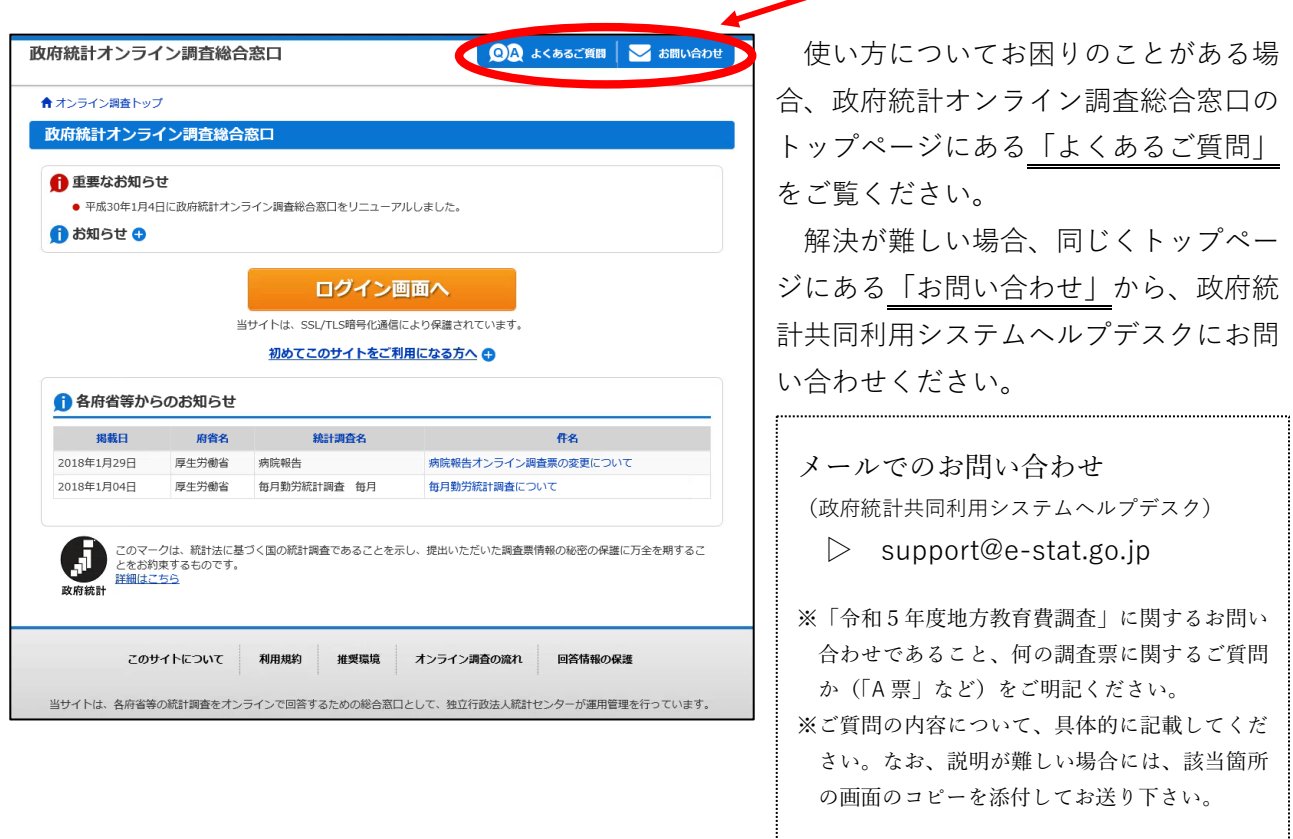

(政府統計共同利⽤システムヘルプデスクでは、システムに関するお問い合わせを受け付けていま す。経費の振り分け方等、本調査の中身に関するお問い合わせは、文部科学省又は都道府県教育委 員会担当課までお願いします)

政府統計オンライン調査総合窓口が利用できる期間

 都道府県教育委員会が指定した期⽇まで、利⽤することができます。 期⽇後はオンライン調査システムを操作することはできなくなりますので、ご注意ください。

## 操作の流れ

政府統計オンライン調査総合窓口からのオンライン調査システム利用は、主に以下の流れで操作を ⾏っていきます。ここから先では、下記流れ図の順番に沿って、解説します。

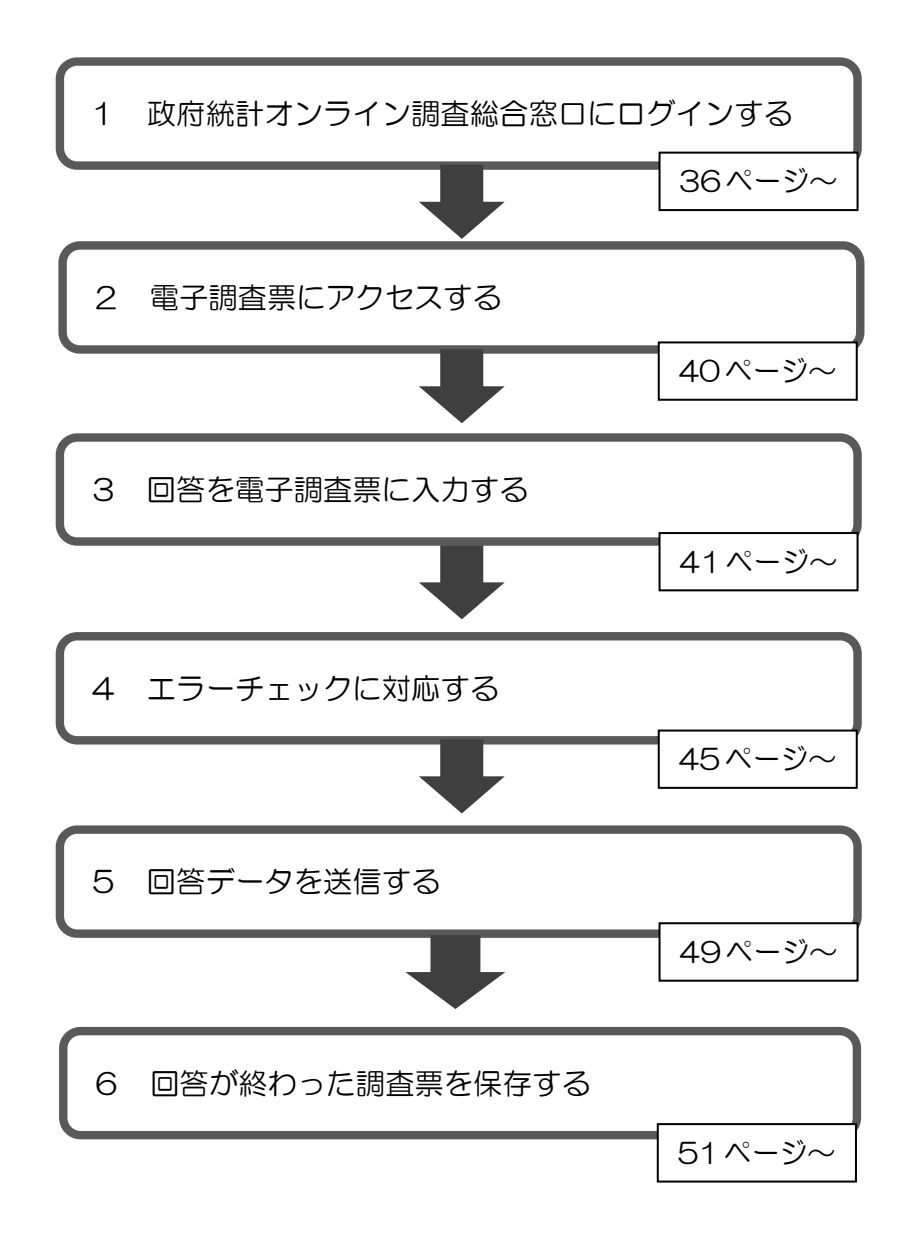

# 1 政府統計オンライン調査総合窓口にログインする

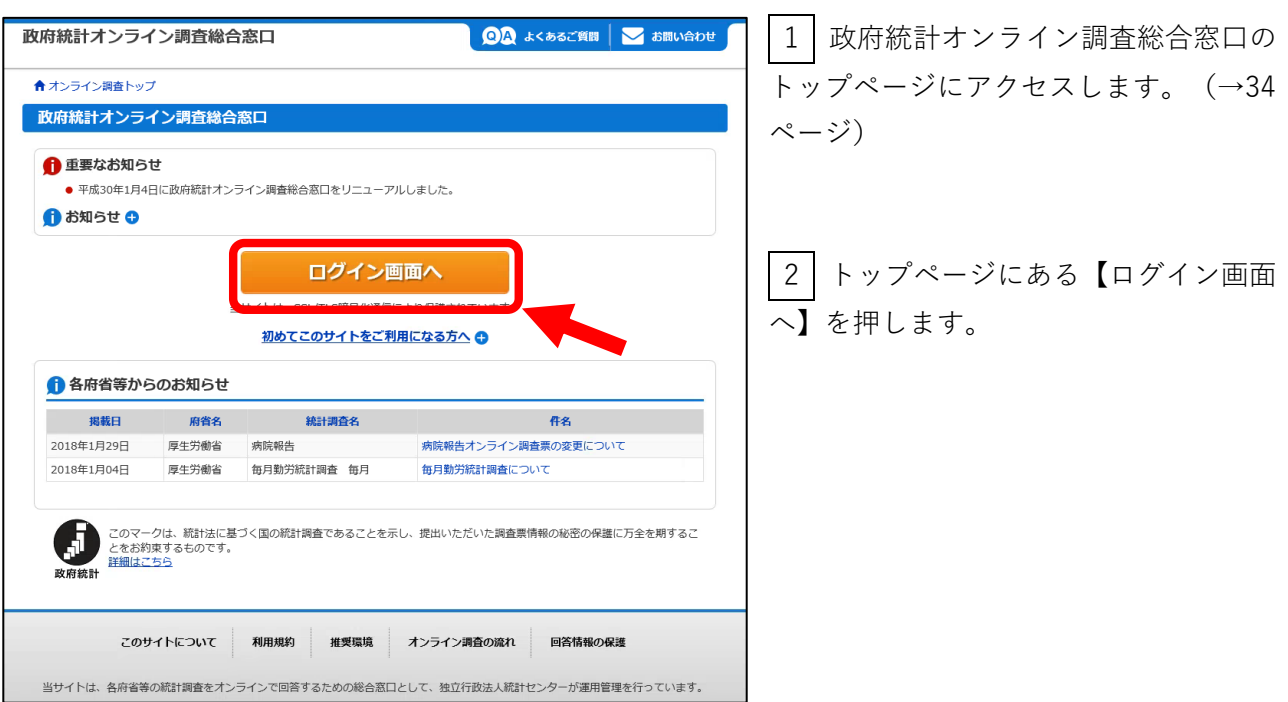

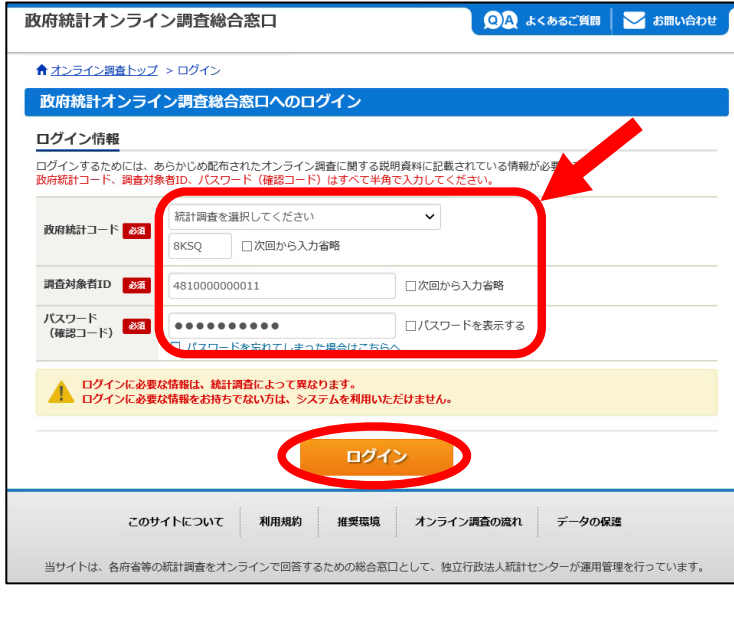

3 コグイン画面が表示されます。政府 統計コード、調査対象者 ID、パスワード を半角英数字(大文字/小文字の区別あ り)で入力し、【ログイン】を押しま す。

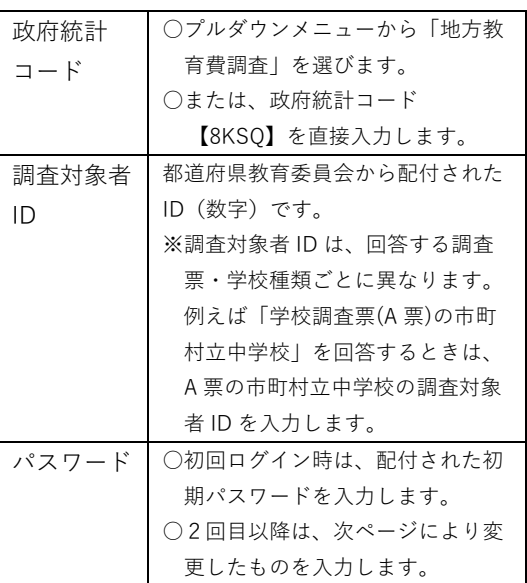

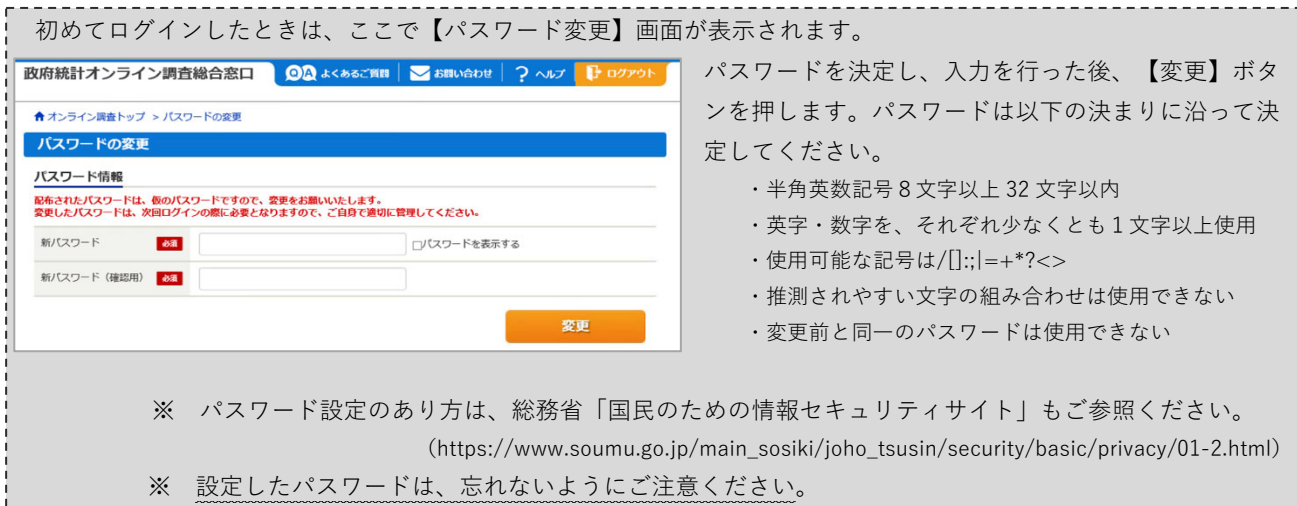

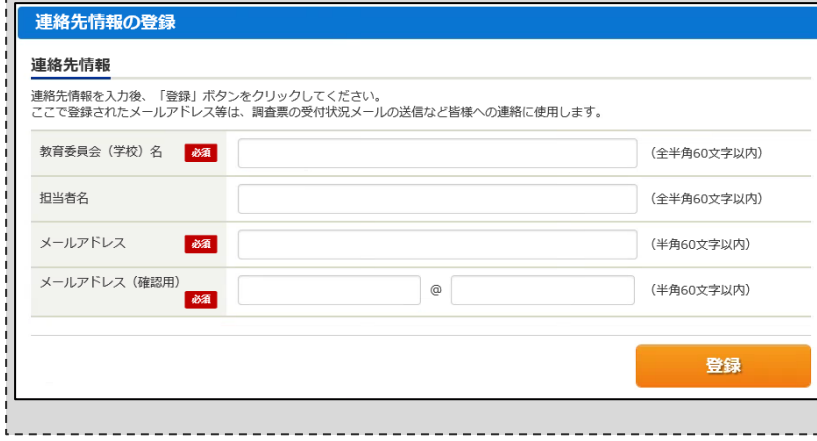

連絡先情報の確認

●●●● 登録いただいたメールアドレスに確認メールを送信しました。

パスワードの変更後、続けて【連絡先情 報】登録画⾯が表⽰されます。 学校名、担当者名、お使いになるメール アドレスを入力し(「必須」項目は必ず 入力)、【登録】ボタンを押します。 連絡先情報の登録が完了すると、登録し たメールアドレスに「<オンライン調査 システム>メールアドレス登録確認」と いうメールが届きます。

4 ログイン後、連絡先情報の画面が表 ⽰されます。登録されている教育委員会名 (学校名)担当者名・メールアドレスを確 認し、

▷ 変更の必要があれば【連絡先変更

へ】ボタンを押します。

 ▷ 変更の必要が無くそのまま回答に進 む場合は【調査票⼀覧へ】ボタンを 押します。

5 前ページ4で【調査票一覧へ】ボ タンを押すと、調査票の一覧画面が表示さ れます。

ここまでで、ログインの操作は完了で す。

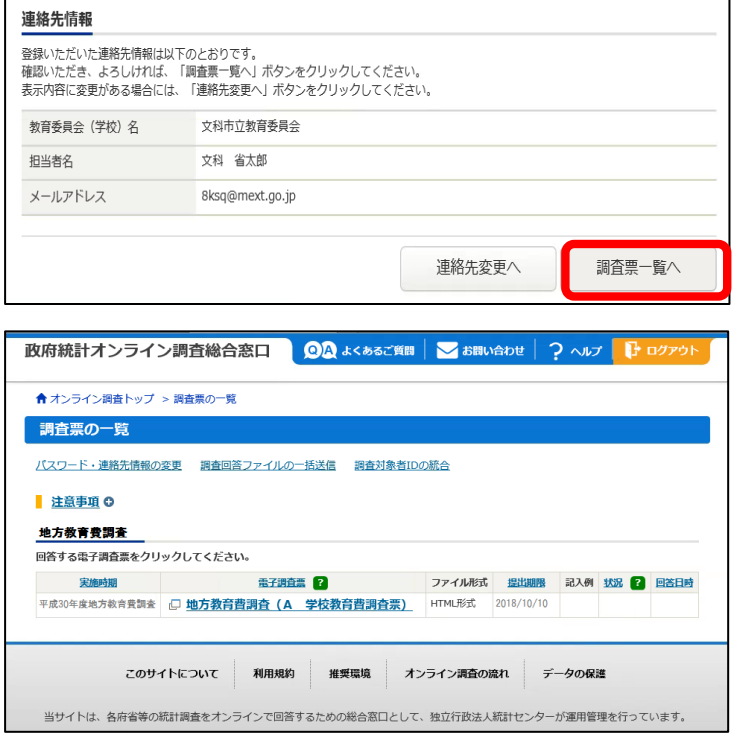

パスワードを忘れてしまったら (パスワードの再発行)

ご自身で変更したパスワードを忘れてしまった場合、以下の手順で再発行をしてください。

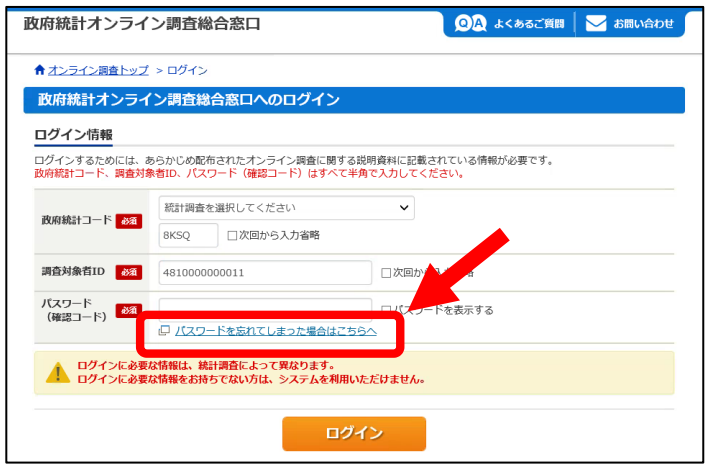

① 政府統計オンライン調査総合窓⼝へのロ グイン画⾯にある【パスワードを忘れてしま った場合はこちらへ】を押します。

- ② パスワードの再発⾏の画⾯が表⽰されま す。【パスワード再発⾏へ】を押します。
- ③ 政府統計コード・調査対象者 ID・メー ルアドレスを入力する画面が表示されます。 入力し、【再発行】ボタンを押します。

④ パスワードの再発⾏処理が⾏われ、オン ライン調査システムから(仮)パスワードの連 絡メールが届きます。

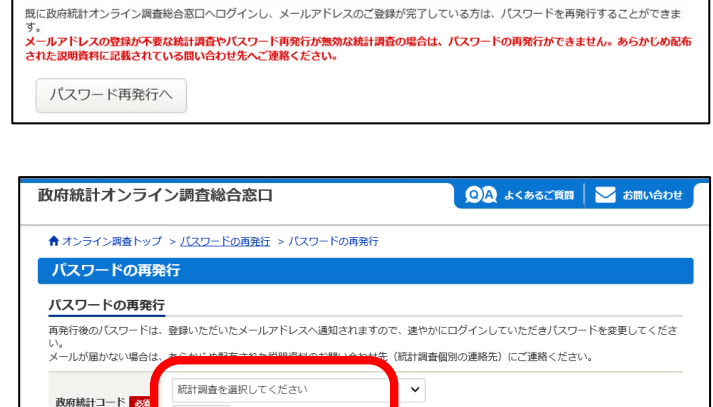

。<br>:登録いただいたメールアドレスを入力してください。

 $\blacksquare$ 

再発行

パスワードの再発行 パスワードの再発行

調査対象者TD

メールアドレス

4810000000011

pwdreissue@mext.go.jp

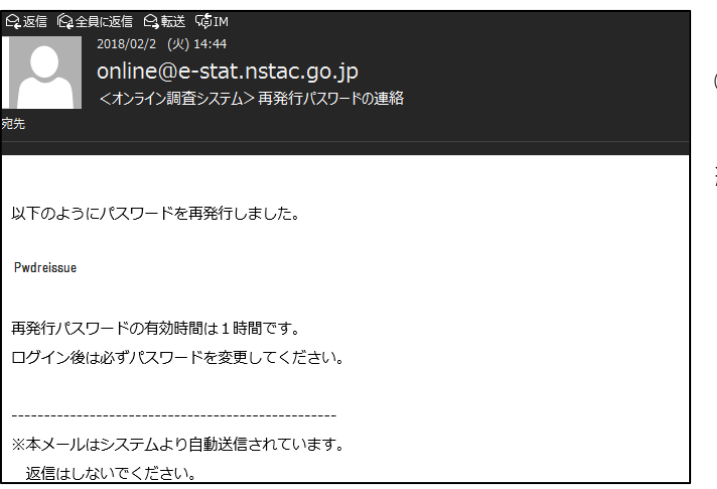

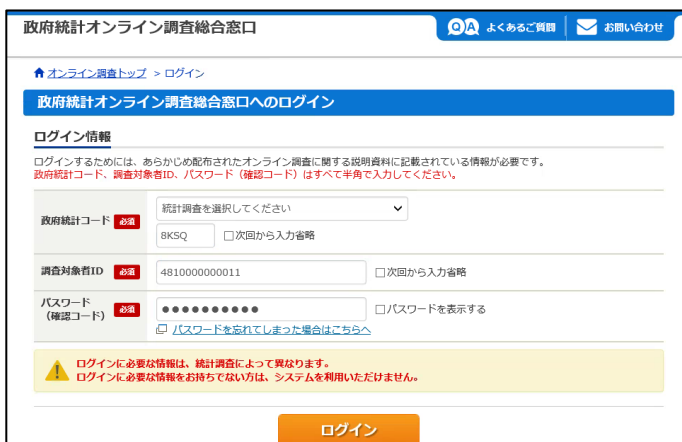

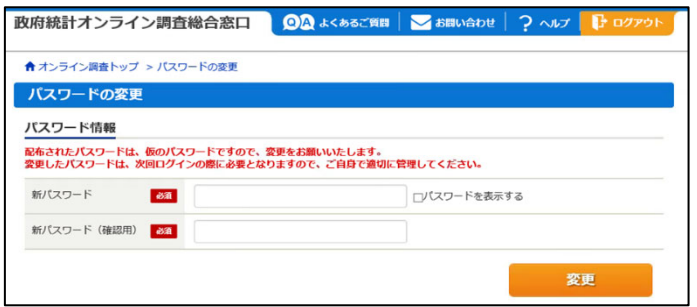

⑤ メールで送られてきた(仮)パスワードを 使い、ログインします。

⑥ パスワードの変更の画⾯が表⽰されま す。この後は、37 ページの手順に従い、パス ワードの変更・連絡先情報の登録を済ませて ください。

ここまでで、パスワード再発行は完了です。

上記の手順でパスワードの再発行ができない場合、文部科学省あるいは都道府県教育委員会 に、パスワードの初期化を依頼してください。(政府統計共同利⽤システムヘルプデスクで は、パスワードの初期化は対応していません。)

# 2 電子調査票にアクセスする

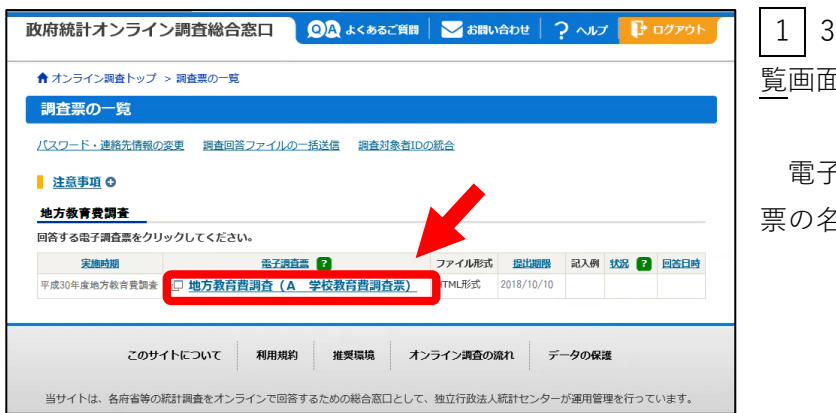

<br>平成31年度地方数有类調査

学校教育費調査票(平成100H#m)

集計の種類

1 都道府県立分<br>2 市町村(組合)立

**新加利文出金** 

国库福助金

7 ページまでの手順で、調査票の一 覧画⾯を表⽰させます。

そ調査票の欄にある、回答したい調査 票の名称(リンク)を押します。

2 | 電子調査票が表示されます。

これで、電子調査票へのアクセスは完了で す。

電子調査票が表示されたら、まず、都道府 県番号、教育委員会番号、学校コード、学 校種類、集計の種類が正しく表示されてい ることを確認してください。

(誤った情報が表⽰されている場合、⽂部 科学省⼜は都道府県教育委員会に連絡して ください)

(参考) 基本項⽬のパターン

まち ゴード

 $\overline{\phantom{a}}$  02  $\overline{\phantom{a}}$ 

 $\boxed{01}$  $\boxed{02}$  $0\,$ 

 $\overline{04}$ 

 $0\,$ 

 $\begin{array}{c}\n08 \\
07\n\end{array}$ 

 $\overline{08}$ 

 $\begin{array}{c} 0.9 \\ 0.9 \end{array}$ 

 $\begin{array}{|c|} \hline 11 \\ \hline 12 \\ \hline \end{array}$ 

 $\begin{array}{c} 13 \\ 14 \end{array}$ 

 $\begin{array}{lllllllllll} \mathbb{S} & \mathbb{S} & \mathbb{S} & \mathbb{S} & \mathbb{H} & \mathbb{H} \\ & \mathbb{S} & \mathbb{S} & \mathbb{S} & \mathbb{H} & \mathbb{H} \\ & \mathbb{S} & \mathbb{S} & \mathbb{S} & \mathbb{H} & \mathbb{H} \\ & 0 & 2\mu\mathbb{I}\otimes\mathbb{S} & \mathbb{W} \otimes \mathbb{S} & \mathbb{H} \otimes \mathbb{S} & \mathbb{H} \otimes \mathbb{S} \otimes \mathbb{R} \\ & 0 & \frac{1}{2}\mu$ 

 $\frac{1}{6}$ 0 G

 $\begin{array}{|c|c|c|c|c|c|}\n\hline\n\text{000} & \text{000} & \text{000} & \text{000} \\
\hline\n\text{000} & \text{000} & \text{000} & \text{000} & \text{000} \\
\hline\n\end{array}$ 

学校教育費<br>A 消費的支出<br>1人件費

a本務教員給与

b兼務教員給与

c事務職員給与

f恩給費等

3管理費 a 修繕費<br>bその他の管理費

 $\frac{1}{2}$ <br>2教育 冷動費

dその他の職員給与 e共済組合等負担金

支出項目

**いいのは、中の時の時の** 

都道府 熱

 $\lambda$ ell  $\bullet$ 

夜新さに振うく回の<br>夜新聞室です。開室業<br>使能の販客の条題に<br>オキを頼します。 前回調査票参照

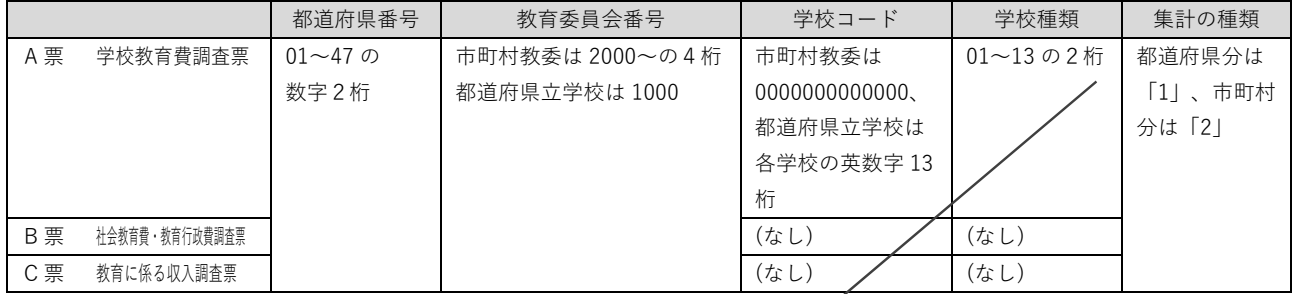

sawss BRR

 $T \in \mathbb{C}$ 

(単位:千円<br>公戦組入れ<br>寄 附 金

地方供

**数官変異会**<br>(学校)名

<br>(1949)<br>- 所 在 地

**取扱者氏名** 

#身付支出金

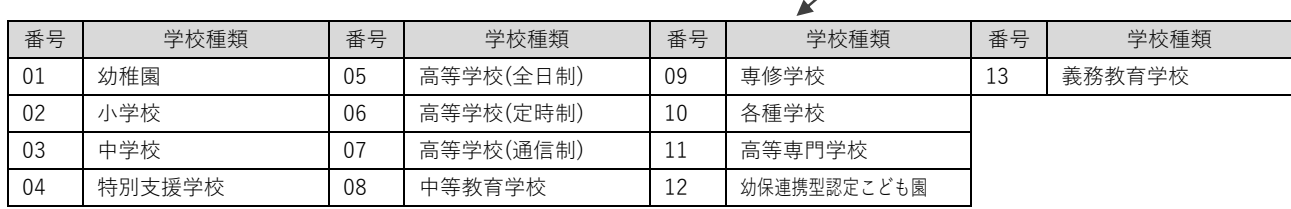

## 3 回答を電子調査票に入力する

#### !注意!

政府統計オンライン調査総合窓⼝は、1時間操作をしないと、タイ ムアウトとなり、⾃動ログアウトされてしまいます。

★ 以下の操作では、こまめに「回答の一時保存」をしてください。

★ 回答の途中で離席する際は必ず「回答の一時保存」をお勧めします。

アクセスした電子調査票は、下図のように 縦に長い形をしており、スクロールして各部 分を⾒ます。上の部分が調査票本体、下の部 分がエラー項⽬のリストです。

 画⾯上部には、電⼦調査票を操作する各種 ボタンがあります。

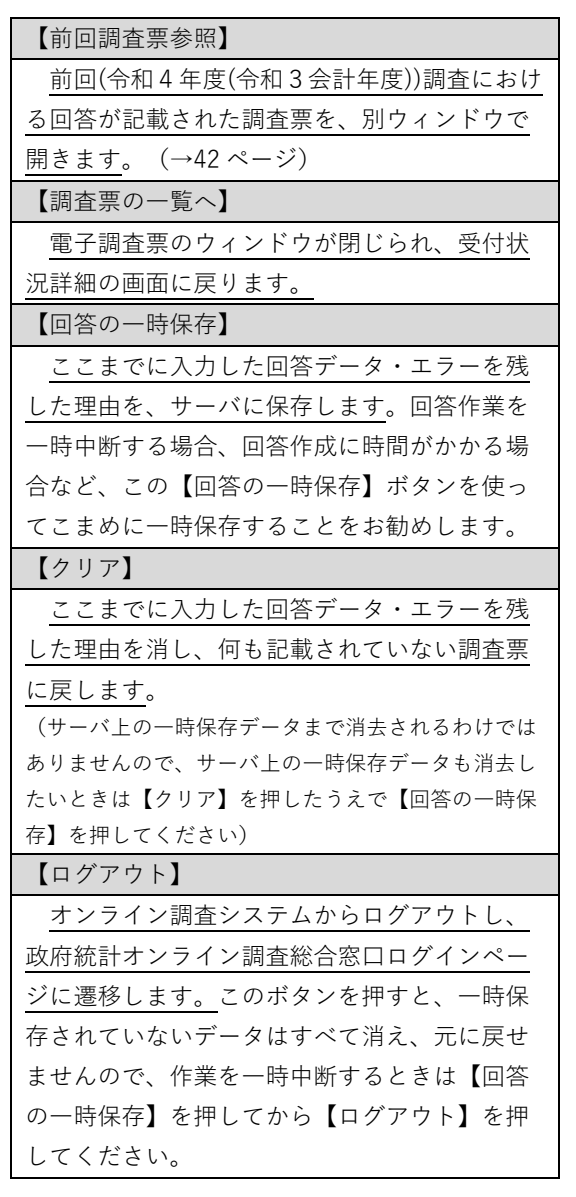

#### $\label{eq:1} \mathcal{S} \in \mathbb{R}$  $\bullet$ **Banna BRA** 統計法に基づく国の<br>統計調査です。調査基<br>算報の秘密の保護に<br>万全市期します。 -<br>6回调查票参照 ■ 調査票の一覧へ 図答の一時保存 クリア ログアウト  $\begin{array}{ccccc}\n\pi & \pi & \pi & \pi \\
\pi & \pi & \pi\n\end{array}$ 調整器 车 計 の 種 類  $\overline{\phantom{a}}$ 1 数据将路立分<br>2 市町村(経会)立  $\begin{array}{c} n \\ n \\ n \end{array}$ 運用 **TEL**  $\begin{tabular}{|c|c|c|c|c|c|c|c|} \hline $\phi\phi$ & $\Phi$ & $\Phi$ & $\Phi$ \\ \hline $48$ & $1000$ & $1$ & $001$ \\ \hline \end{tabular}$  $\begin{array}{|c|c|} \hline \circ \circ \\ \hline \end{array}$  $\begin{array}{ccccccccc}\n\text{m} & \text{m} & \text{m} & \text{m} & \text{m}\n\end{array}$  $\overline{\mathbf{r}}$  $\frac{8}{2}$ (単位:千)<br>公費組入れ<br>로 해 술  $\begin{array}{c} \hbox{\tt R} \hspace{4pt} \hbox{\tt R} \hspace{4pt} \hbox{\tt H} \end{array}$ 国康精助金 都道府県京出土 地方镜 学校 牧 宵 費<br>- A.消 費 的 文 出<br>- エ人 作 費<br>- ^ 本務教員給与<br>- ^ 表 b兼務教員給与<br><事務職員給与<br>dその他の職員給与<br>◆共済組合等負担金<br>←共済組合等負担金 i 足相震等<br><sub>- 名</sub>道職・死傷手当 2款 育活動費<br>3管理費  $\overline{\phantom{a}}$ a 经通费 \* <sub>単細算</sub><br>b その他の管理費 4 精 助 活 動 費  $\frac{1}{16}$  10:00:00<br>- a 補助事業費<br>- b その他の補助活動費<br>- 15 拘 定 支 払 金<br>- B 資 木 的 支 出  $\overline{0}$ 1 土地費<br>2 建築費  $3.05(0) + 00(0.95)$ 4 関連職業員  $\pm$  $\mathcal{M}$ 85  $\mathcal{R}$ エラーチェック エラーチェック番号リスト ・<br>上記エラーを残した理由 上記エラーを残した理由 上記エラーを残した理由 上起エラーを残した理由 上記エラーを残した理由 上記ェラーを残した理由 - 上記エラーを残した理由 上記エラーを残した理由 上記ェラーを残した理由 上記ェラーを残した理由 上記エラーを残した理由 上記ェラーを残した理由 上起エラーを残した理由 上記ェラーを残した理由 上記エラーを残した理由 上記ェラーを残した理由 上記エラーを残した理由 上記エラーを残した理由 上記エラーを残した理由 上記ェラーを残した理由 上記エラーを残した理由 上記エラーを残した理由 上記エラーを残した理由 上記エラーを残した境由

先にエラーチェックボタンを押してください。<br>- エラーを送信 エラーをさて対応、又は「エラーを強した理由」を全て記載したら<br>- このボタンが押せるようになります。

|政府統計オンライン調査総合窓口

■ 画面を表示することができません。<br>→ 二数階級作をしなかったため自動ログアウトしたか、ログインせずに画面を表示した可能性があります。<br>お手数ですが、ログイン画面からログインしてください。

了解

- 41 -

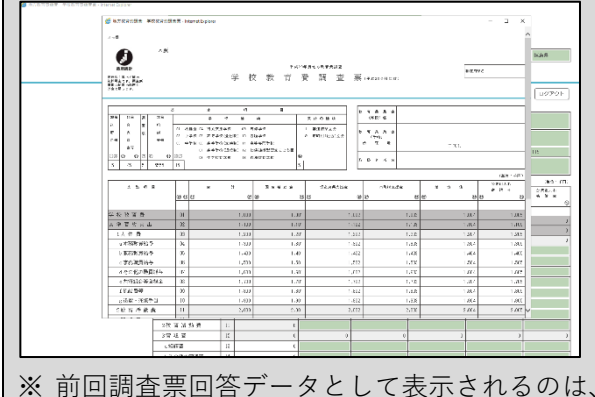

電⼦調査票にある【前回調査票参照】ボタンを押すと、前 回(令和4年度(令和3会計年度))調査における回答が記載され た調査票が、別ウィンドウで開きます。

前回調査票を参照し、記載欄の誤りや桁間違い等に注意し ながら、今回調査票に回答を記⼊してください。

 前回調査票のウィンドウを閉じるときは、画⾯最下部にあ る【閉じる】ボタンを押します。

文部科学省が受領しサーバに蓄積しているデータであ り、また、調査準備事務の関係から一定時期(令和5年3月下旬)以降のデータ修正が反映されないこと があります。このため、特に市町村教育委員会分・都道府県⽴学校分のデータは、前回調査の確定値と は異なる場合があります。

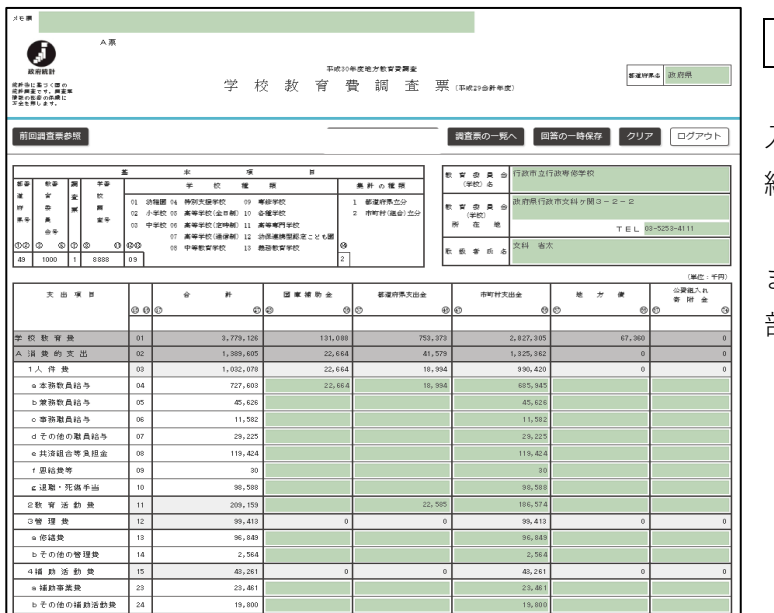

1 | 調査票に回答を記入します。

入力できる部分は、電子調査票内で色(黄 緑色)が付いている欄です。

また、各項目の小計・総計(黄緑色でない 部分)は、⾃動的に計算されます。

2 | 回答の記入が終わった場合、あるい は一時中断する場合は、【回答の一時保 存】ボタンを押します。

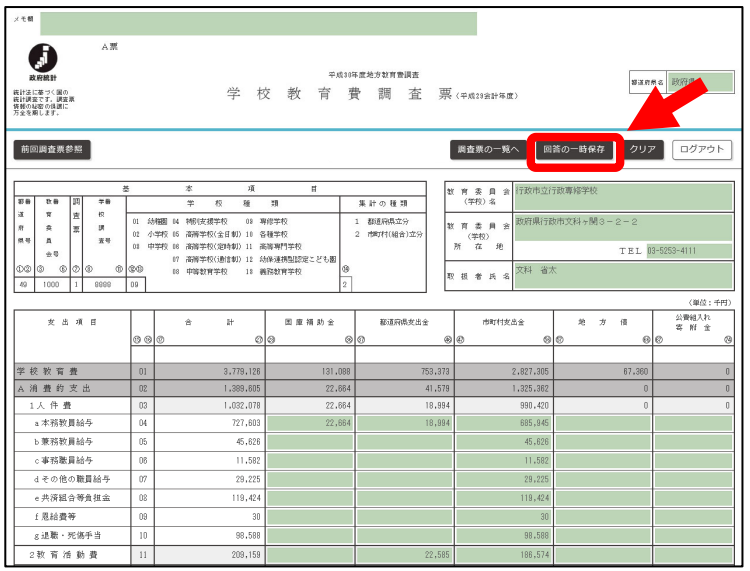

#### 教育行政調査票(E票)の場合

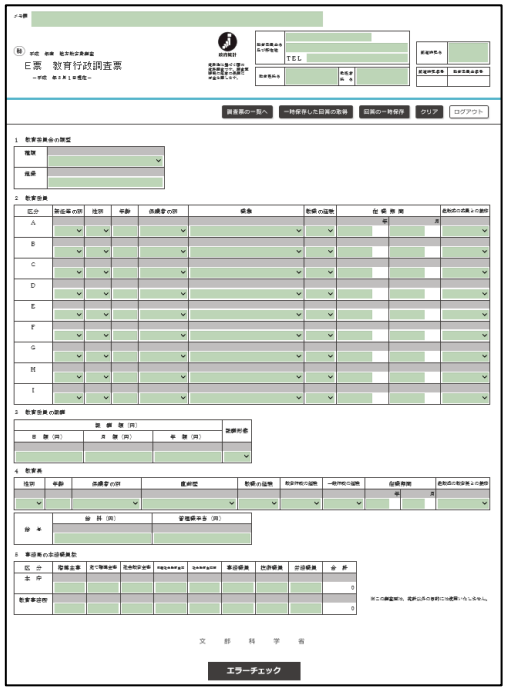

教育行政調査票(E 票)は、左図のようになっています。画面上 部の各種ボタンや、エラーチェック以下は A〜D 票と基本的に は同様ですが、E 票には【前回回答調査票参照】ボタンはあり ません。

その代わり、各調査項目の上段が灰色に着色されており、こ こに前回(令和3年度調査)提出した回答データが表示されま す。「年齢」及び「在職期間」は、前回の回答データの数値に 「+2」加算したデータが表示されています。

今回調査の回答は、各調査項目の下段(黄緑色の部分)に入 ⼒してください。

⼀時保存状態の回答を再開する

電子調査票にある【回答の一時保存】ボタンを押すと、そこまでに入力した回答はサーバに保存されま す。作業を中断(ログアウト)し、その後再開する時も、中断前の状態から始めることができます。

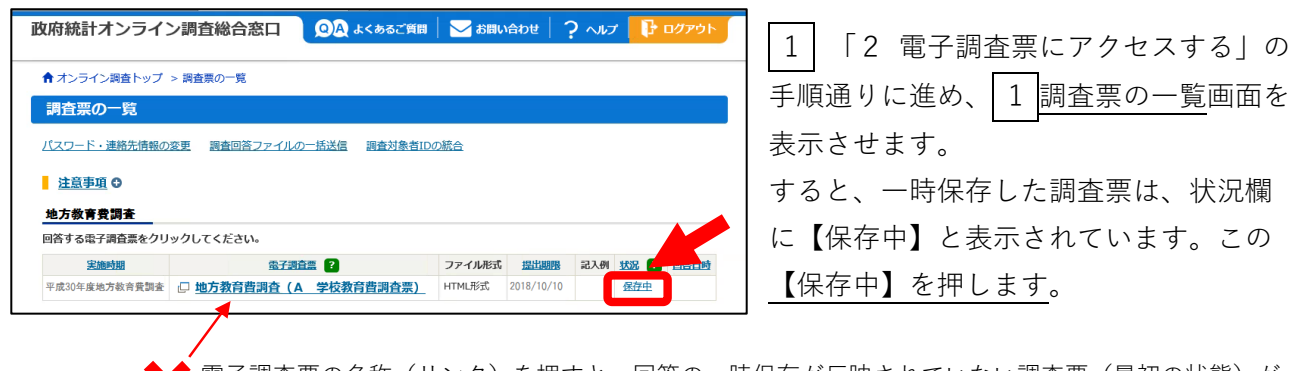

▶▶ 電子調査票の名称(リンク)を押すと、回答の一時保存が反映されていない調査票(最初の状態)が 表⽰されてしまいます。

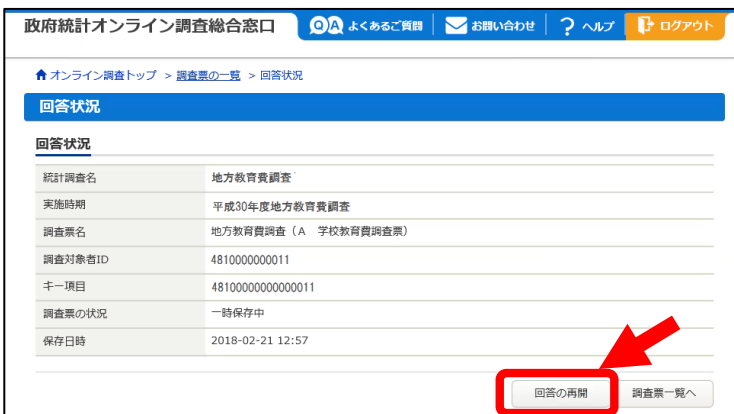

2 回答状況の画面が表示されます。こ ------<br>こでは、調査票の状況は「一時保存中」 になっています。

画⾯右下にある【回答の再開】ボタンを 押します。

 $\boxed{3}$  一時保存した回答データが入力され た状態の電子調査票が表示されます。

引き続き、回答を再開することができま す。

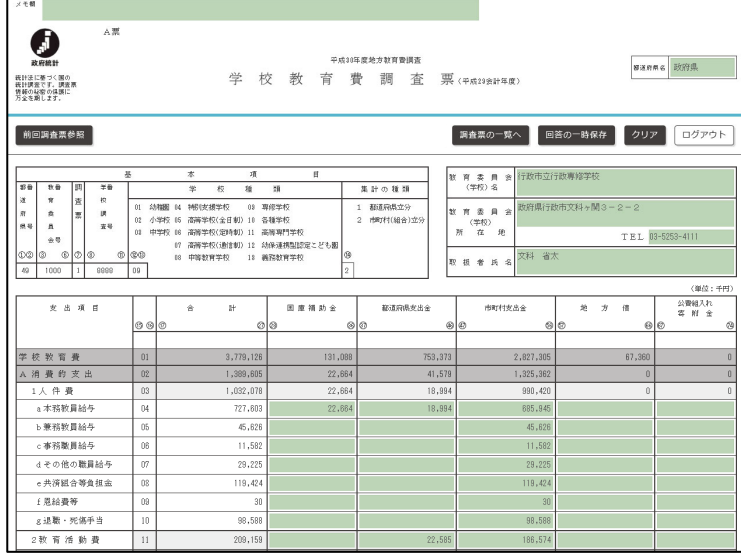

### 4 エラーチェックに対応する

電子調査票には、回答データが正しいかどうかを自動審査し、単純なミスや計算間違いを未然に防 ぐための「エラーチェック」機能が付いています。

公共経入力<br>第一時一定

自動審査は主に以下の観点から行われ、誤りが疑われるものを「エラー」と呼びます。

- 調査票内で計算間違い・矛盾した回答等があるか
- 一般的には起こり得ない支出の計上があるか

■ 前年度データと比較し、異常な増又は減があるか(桁間違い等が疑われます)

このため、回答を入力された後は必ずエラー チェックを受け、その結果に対応したうえで、 回答データの送信に進んでください。

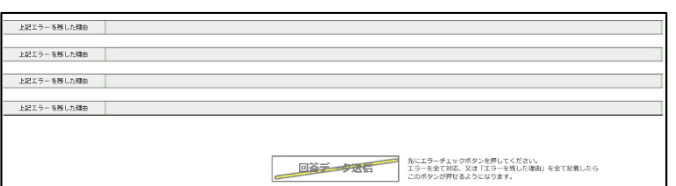

<u>▲雷子調杳票では、エラーチェック対応が終わるまでは「回答</u> データ送信」ボタンを押せないようになっています。

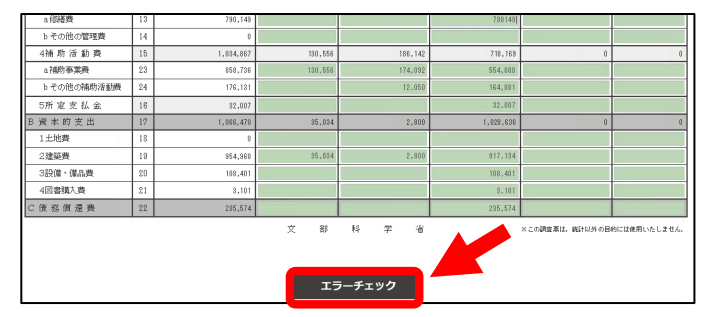

 $-$  10 at 10 at 10  $-$ 

● 以下の项目は全<br>時間 エイゼル

教育委員会 (学校) 所在地「金

 $\circ$  K

 $\times$   $\mathbb{R}$   $\mathbb{R}$   $\mathbb{R}$ 

モの地の幅画館<br><mark>中済組</mark>合等食程 育活動

3K I. L

19 10 22 25 10 25

23世紀典<br>3120年 - 個品通

1 全ての回答記入・回答の一時保存が終わ ったら、【エラーチェック】ボタンを押しま す。

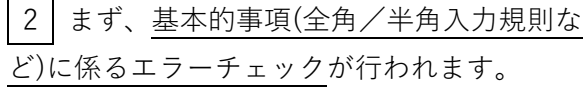

基本的事項に係るエラーがある場合、このよう にメッセージボックスが表示されます。メッセ ージを確認し、【OK】を押します。

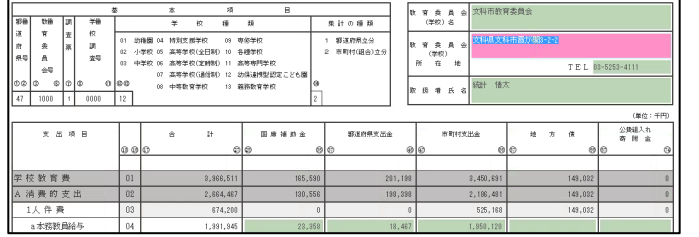

エラーチェック

2' すると、調査票の画面に戻り、基本的事 項に係るエラーに該当する部分はピンク色で表 示されます。

エラーを⽣じさせている事項を修正し、【回答 の一時保存】ボタンを押して、再度【エラーチ ェック】ボタンを押してください。

3 協いて、前ページで挙げた観点に基づき、回答全項目に対するエラーチェックが行われます。 ※基本的事項に係るエラーが全くない調査票は、 1 で【エラーチェック】ボタンを押した後、直接この段階に進みます。

エラーがある場合、下図のようにチェック番号付きのメッセージボックスが表⽰されます。 メッセージ内容に沿って回答内容を修正する場合は【はい】、回答は修正せず次に進む場合は【い いえ】を押します。

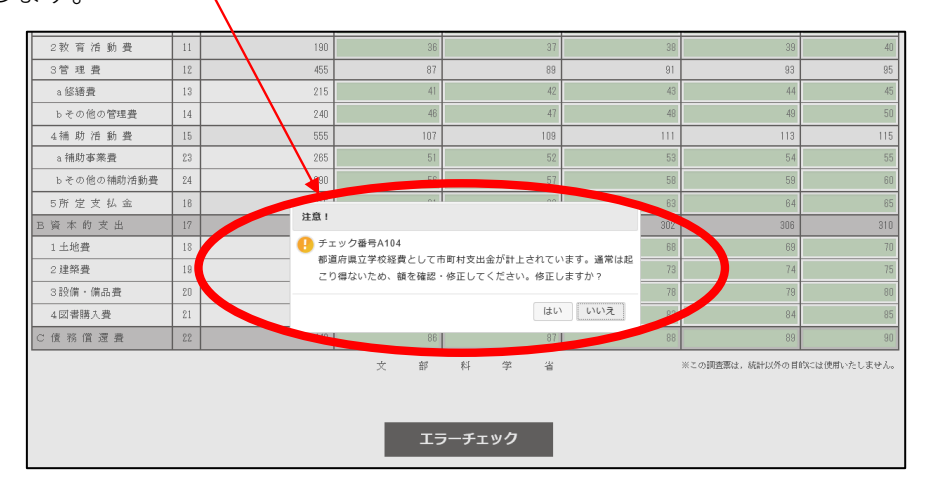

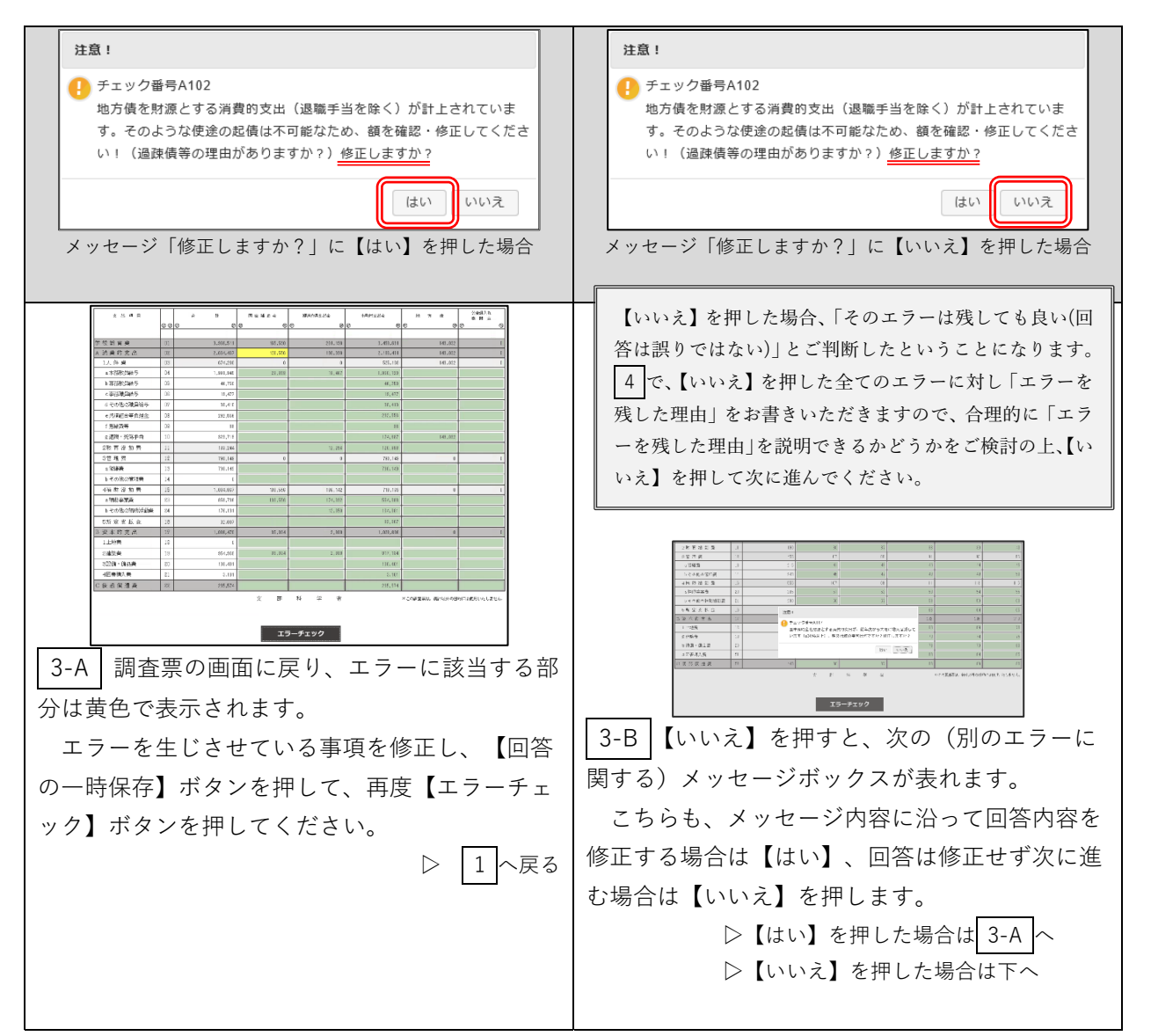

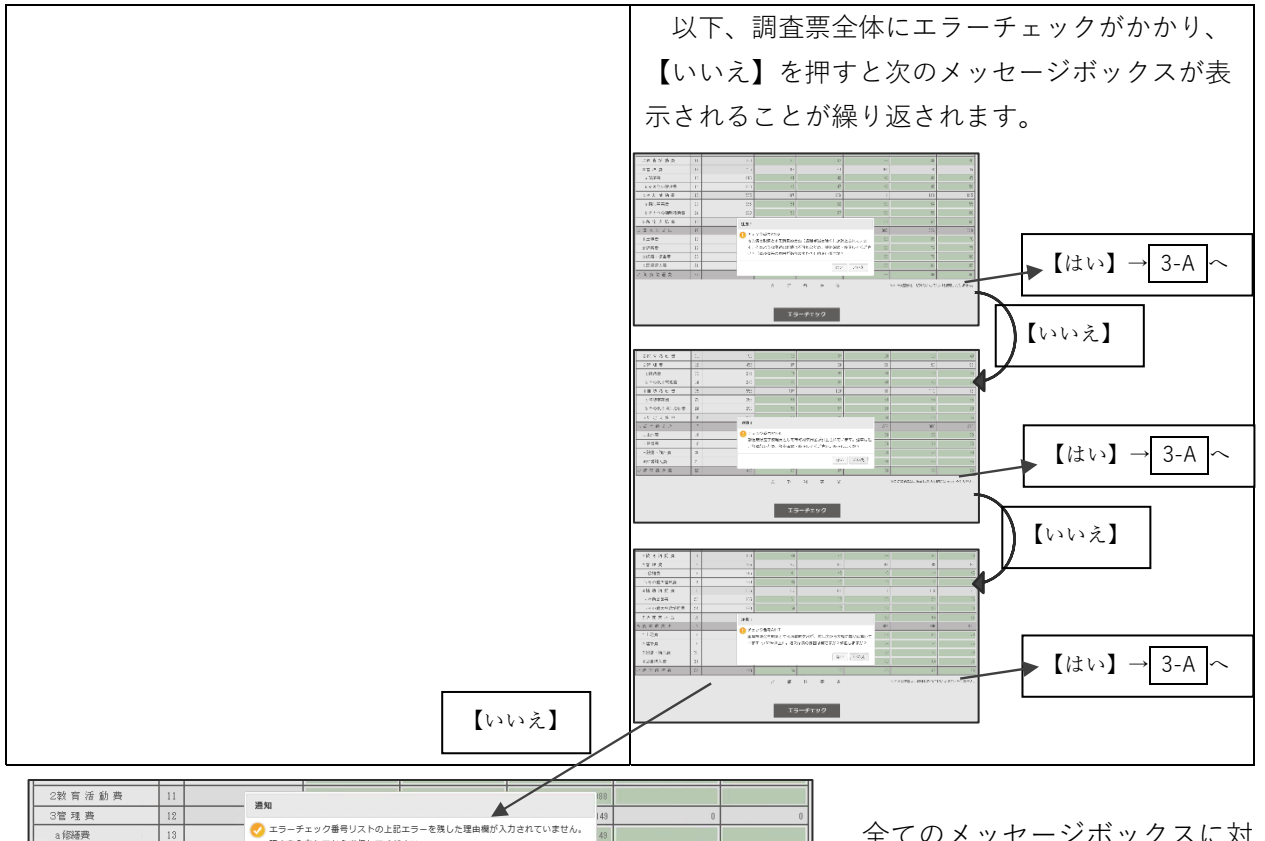

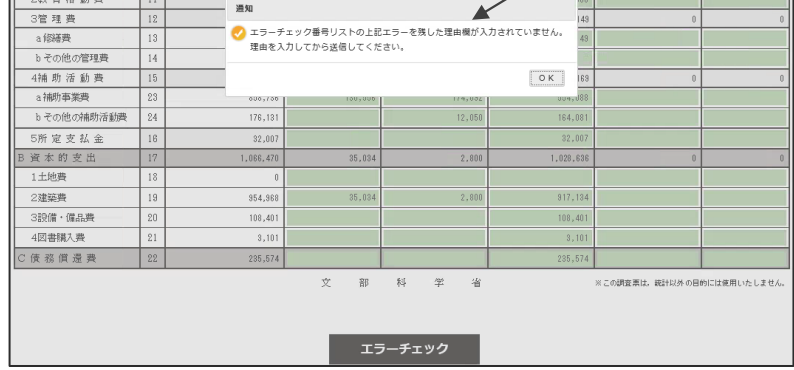

 全てのメッセージボックスに対 応し、【いいえ】を押したエラー だけが残った状態になると、左の メッセージが表れます。

【OK】を押します。

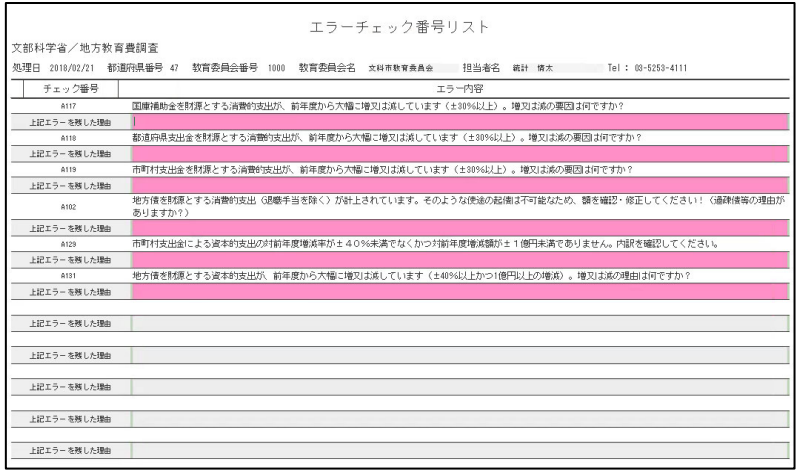

|4 | 画面が調査票下部に移り、 「エラーチェック番号リスト」が 表示されます。 3 でエラーを残し た(【いいえ】を押した)エラー チェック番号及びその内容が記載 され、「エラーを残した理由」欄 がピンク⾊で表れていますので、 ピンク⾊の部分全てに「エラーを 残した理由」を記載します。

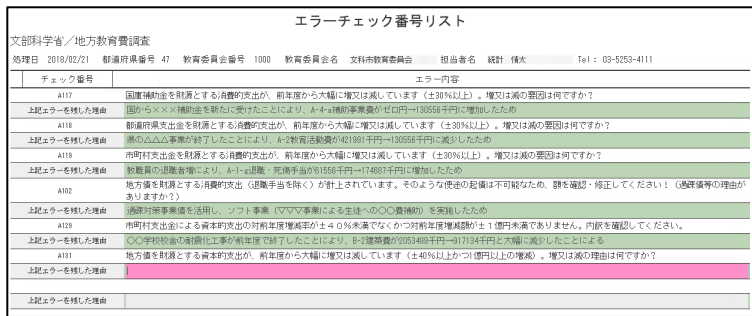

エラーチェック番号リスト

ェラー内容<br>「(±30%以上)。増又は減の要因は何ですか?<br>130556千円に増加したため

ペロルト」ロファビルのベロスの4000<br>処理日 2018/02/21 都道府県番号 47 教育委員会番号 1000 教育委員会名 文科市教育委員会 - 担当者名 続計 情太 - 『el:03-5253-4111

都道府県支出金を財源とする消費的支出が、前年度から大幅に増又は減しています(±30%以上)。増又は減の要因は何です<br>県の△△△本業が終了したことにより、A-2較育活動費が421891千円→130556千円に減少したため

[村支出金を財源とする活動的支出が、前年度から大幅に増又は減しています(±30%以上)。増又は減の要因は何<br>6買の退職者増により、A-1-a3退職・死傷手当が61556千円→174687千円に増加したため

402 あり速す料発を利務者の内側的大法(退職手当を除く)が計上されています。そのような使金の最個は不可能なため、額を確認・修正してください!<br>- 282ェラーEMIAの中に、最初に対策事業値を活用し、ソフト事業(マママ事業による生徒への○○貴婦加)を実施したため<br>- 282ェラーEMIAの中に、最初に対策事業値を活用し、ソフト事業(マママ事業による生徒への○○貴婦加)を実施したため<br>- 282ェラーEMIAの中に、他の中で決定者による

回答データ送信

(販員の)退職者増により、A-1-aBI酸・死傷手当が61556千円→174681千円に増加したため<br>片海を財務とする消費的支出(退職手当を除く)が計上されています。そのような使金の起債は不可能なため、額を確認・修正してください!(過疎債等の理由<br>りますか?)

-<br>- チェック番号 - 国軍補助金を財務とする消費的支出が、約年度から大幅に増又は減しています(±30)<br>- ANT - 国軍補助金を財務とする消費的支出が、約年度から大幅に増又は減しています(±30)<br>- Edge - - 本料に利用車 - 国からメ××補助金を新たに受けたことにより、8-4-248時本事長が呼口円--138569

文部科学省/地方教育費調査

- A117<br>- 上記ェラーを残した理由 - 国

- All8 - 都道比<br>- 上記ェラーを残した理由 - <mark>県</mark>のど

上記ェラーを残した理由

上記エラーを務した理由 上記エラーを残した理由 上記エラーを残した理由 上記エラーを残した理由 上記エラーを照した理由

「エラーを残した理由」を記載する と、欄はピンク色から黄緑色に変わりま す。

5 全てのエラーに対し「エラーを残 した理由| を記載すると、全ての欄が黄 緑色に変わります。

すると、画⾯最下部にある【回答データ 送信】ボタンが⾚⾊に変わり、ボタンが 押せるようになります。

これで、エラーチェックへの対応は完了 です。

「エラーを残した理由」は、⽂部科学省⼜は都道府県担当者で必ず読み、ご説明が妥当かどうかを確認します。 各エラーは、45 ページで記した観点の通り「異常ではないか」「一般的にあり得ない」と疑われている箇所ですの で、なぜ当該エラーを残すのか具体的に理由を記載いただき、これらの疑いが正しくないことを十分説明してくだ さい。

以下は、ダメな「エラーを残した理由」の例です。こうした記載をしないでください。

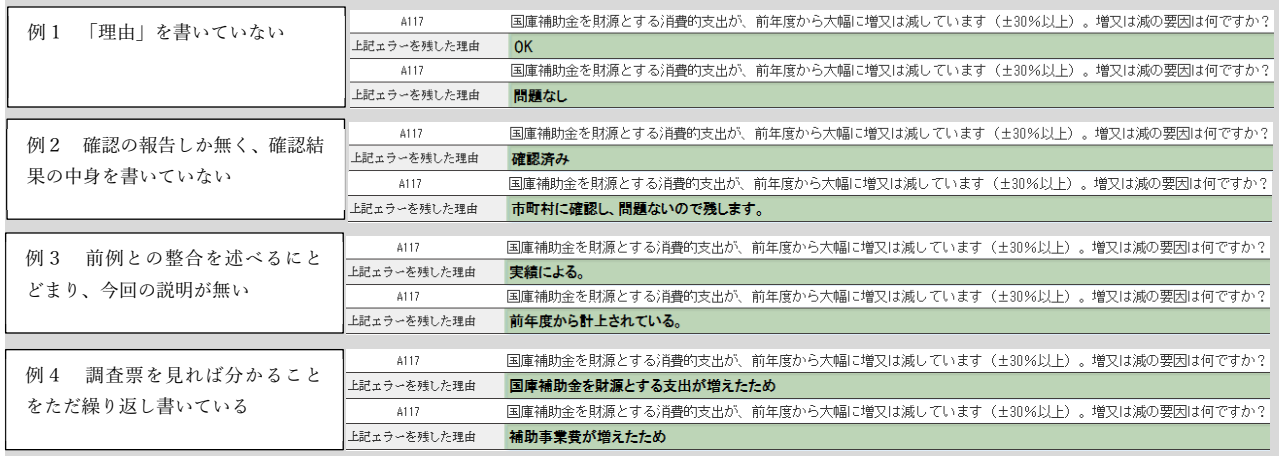

以下は、良い「エラーを残した理由」の例です。事業名や市町村名の記載があり、増額の要因を判別できます。

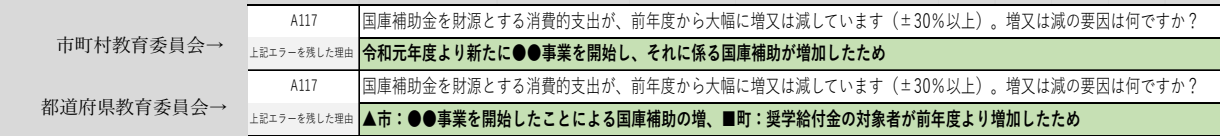

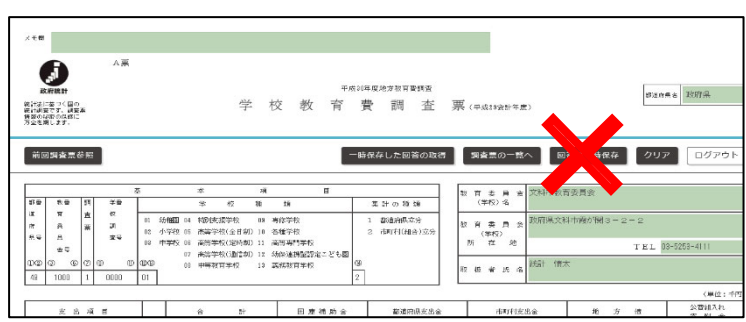

!注意!

「エラーを残した理由」記載中に【回答の一時 保存】ボタンを押すと、それ以上の「エラーを 残した理由」記載ができなくなり、もう⼀度 【エラーチェック】ボタンを押す(→45 ペー ジ)に戻ってしまいます。

「エラーを残した理由」の記載を始めたら、次 章(回答データを送信する)まで全て完了させ ることをお勧めします。

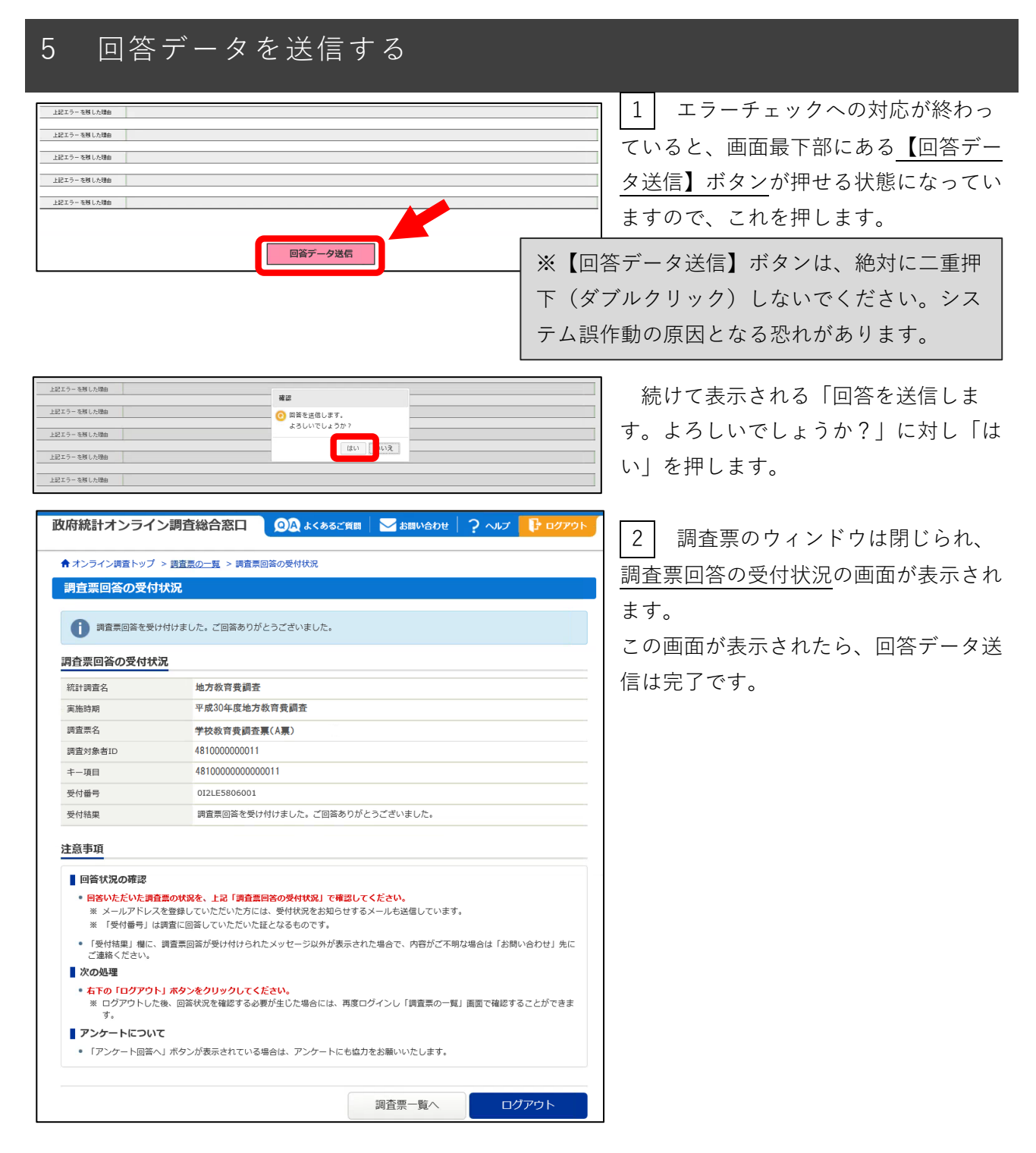

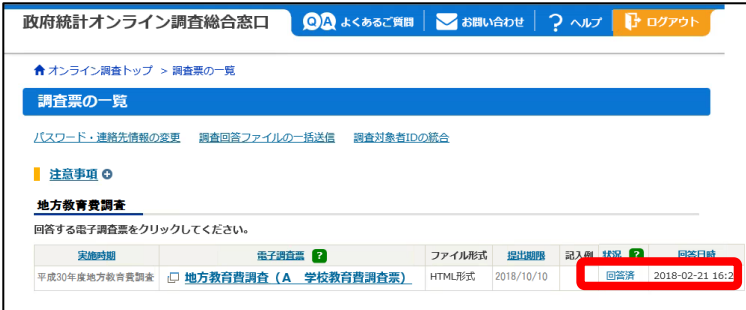

調査票⼀覧の画⾯では、回答済み(回答 データが登録されている)の調査票は、 \*状況欄が「回答済」と表示されます。 \*回答日時が表示されます。

送信済みの回答データを更新する

政府統計オンライン調査総合窓口が利用できる期間内であれば、一度回答データの送信まで終えた調査票 であっても、更新(修正)を⾏うことができます。

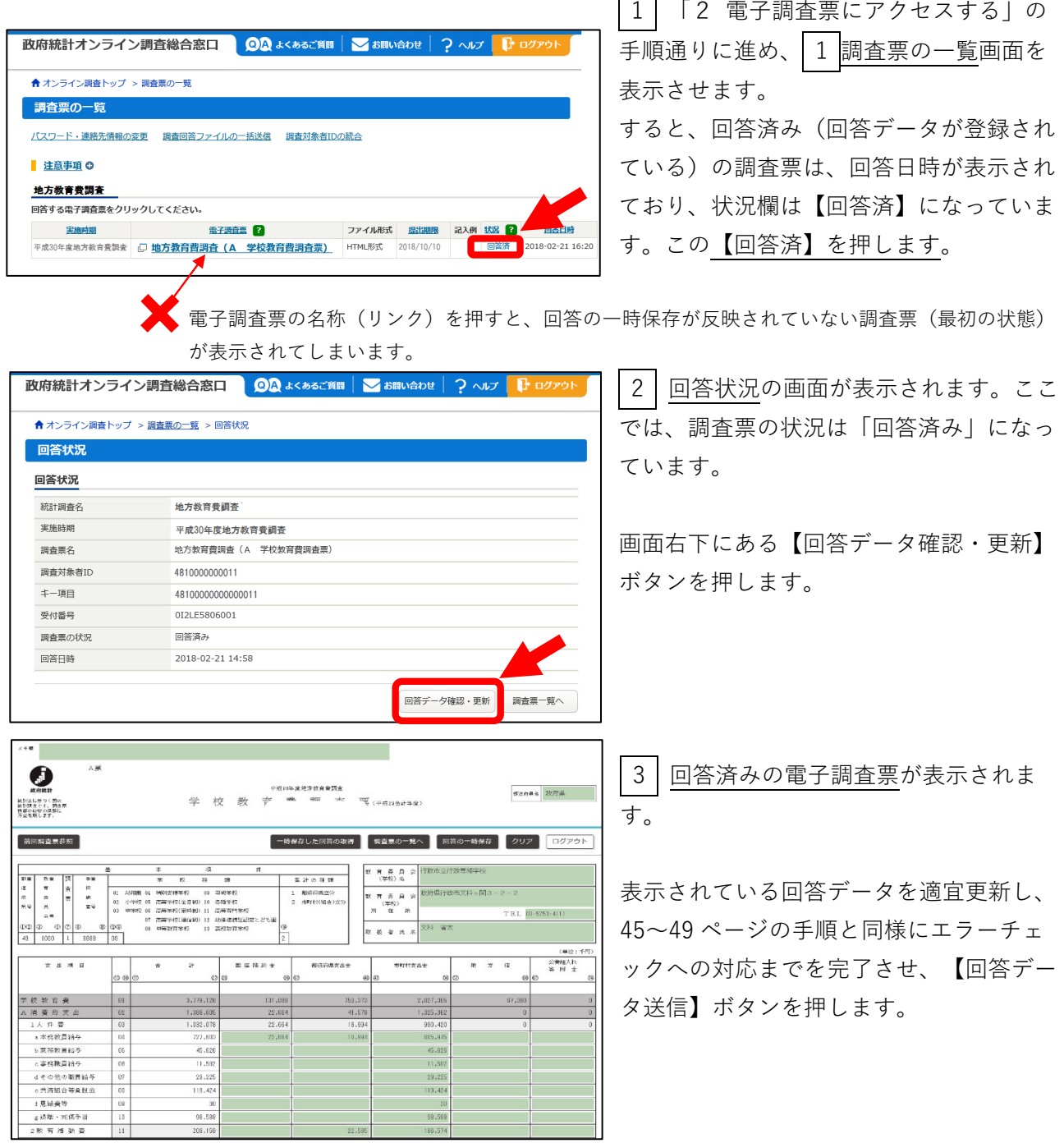

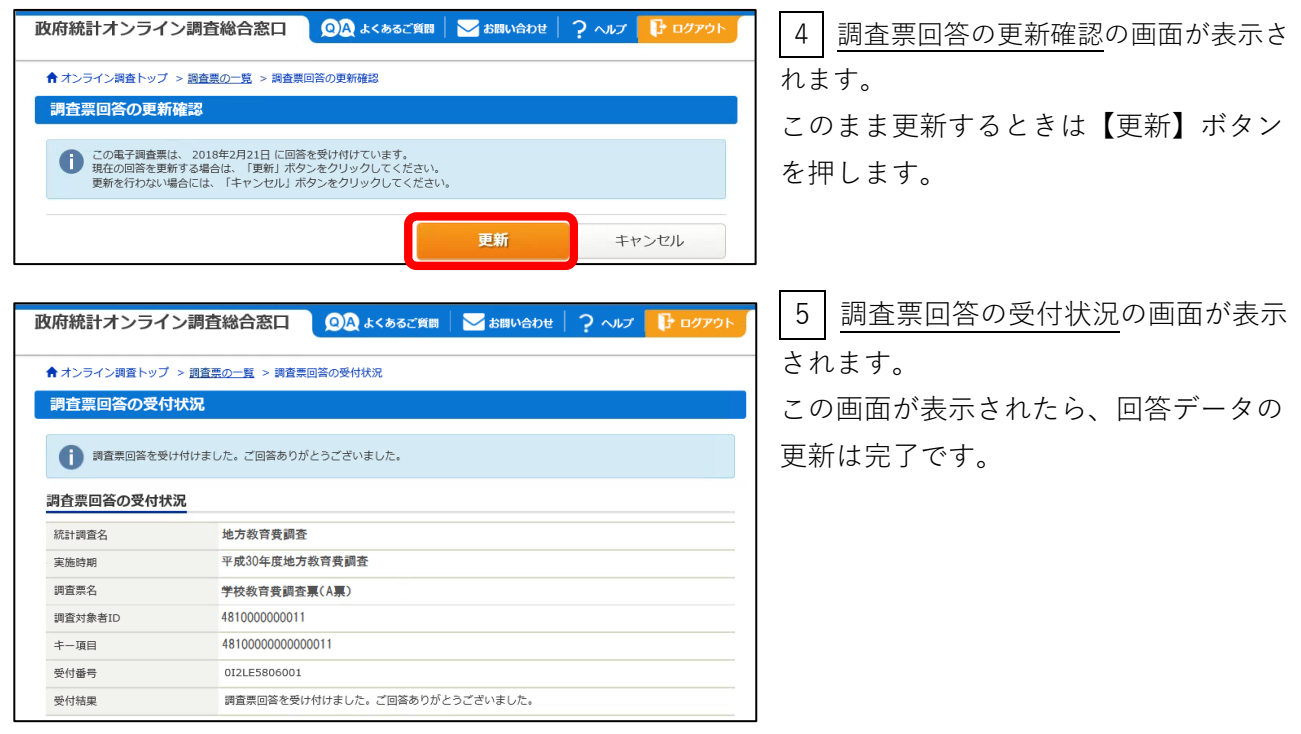

# 6 回答が終わった調査票を保存する

地方教育費調査では実施要綱において、「都道府県及び市町村の教育委員会は、記入済み調査票 を、⽂部科学⼤⾂公表の⽇から1年間保存すること」としていますので、必ず以下の操作を⾏い回答 済みの調査票データ (Excel 又は PDF 形式)でお手元に保管してください。

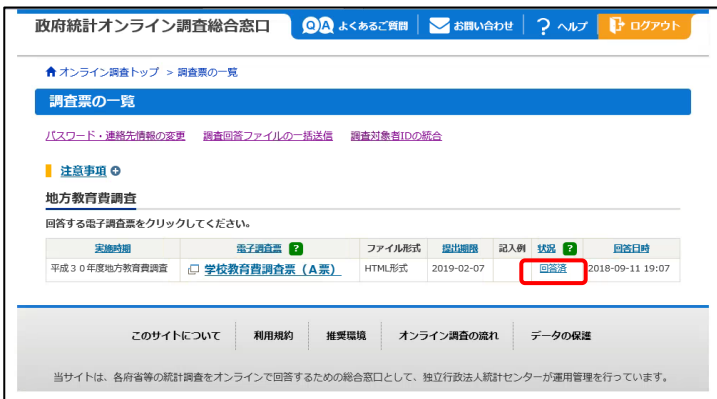

 $\boxed{1}$  「2 電子調査票にアクセスする」の 手順通りに進め、 1 調査票の一覧画面を 表示させます。 状況欄の【回答済】を押します。

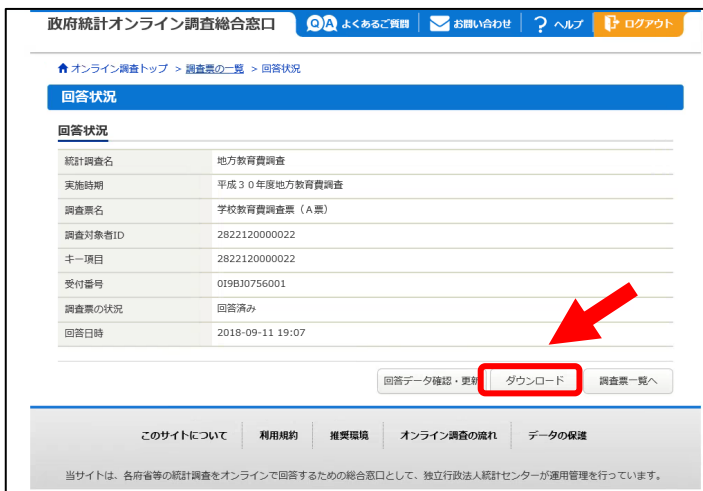

政府統計オンライン調査総合窓口 | QA よくあるご質問 | v お問い合わせ | ? ヘルプ | D ログアウト

ダウンロード

このサイトについて 利用規約 推奨環境 オンライン調査の流れ データの保護 当サイトは、各府省等の統計調査をオンラインで回答するための総合窓口として、独立行政法人統計センターが運用管理を行っています。

同答状況へ

● オンライン調査トップ > 調査票の一覧 > 回答状況 > 回答ダウンロード

O Excel形式<br>**③ PDF形式** 

面答内容ダウンロード 回答内容ダウンロード

ダウンロードファイル形式

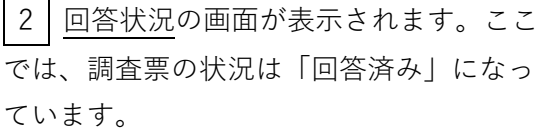

画⾯右下にある【ダウンロード】ボタンを 押します。

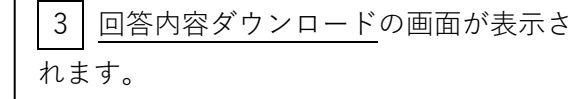

Excel 形式、PDF 形式のどちらかを選択 した上で、【ダウンロード】ボタンを押し ます。

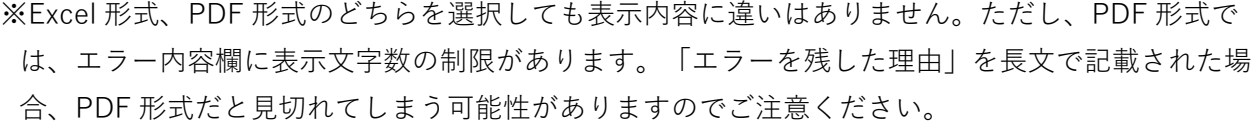

調査票一覧へ

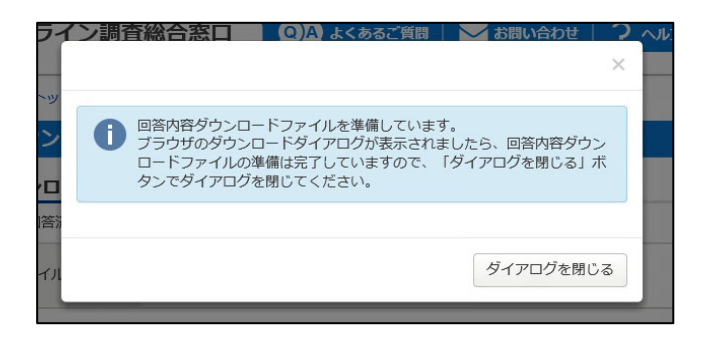

4 左のポップアップが表示されたら、ダウ ンロードの準備は完了していますので、右下の 「ダイアログを閉じる」でポップアップを閉じ てください。

ブラウザの保存機能を使って、任意のフォル ダにファイルを保存してください。

ファイルは 2 ページ に渡って出力されま す。 ※右は A 票を Excel 形 式で出⼒した際のイメ ージです。

.<br>П

 $\bullet$ 1ページ目 【上段】 教育委員会名などの基

本的事項

### 【中段】

今回調査でお答えいた だいた回答データ(令 和4会計年度の数値)

### 【下段】

前回調査の回答データ (令和3会計年度の数 値)

●2ページ目 今回調査における「エ ラーメッセージ」とそ れに対する「エラーを 残した理由|

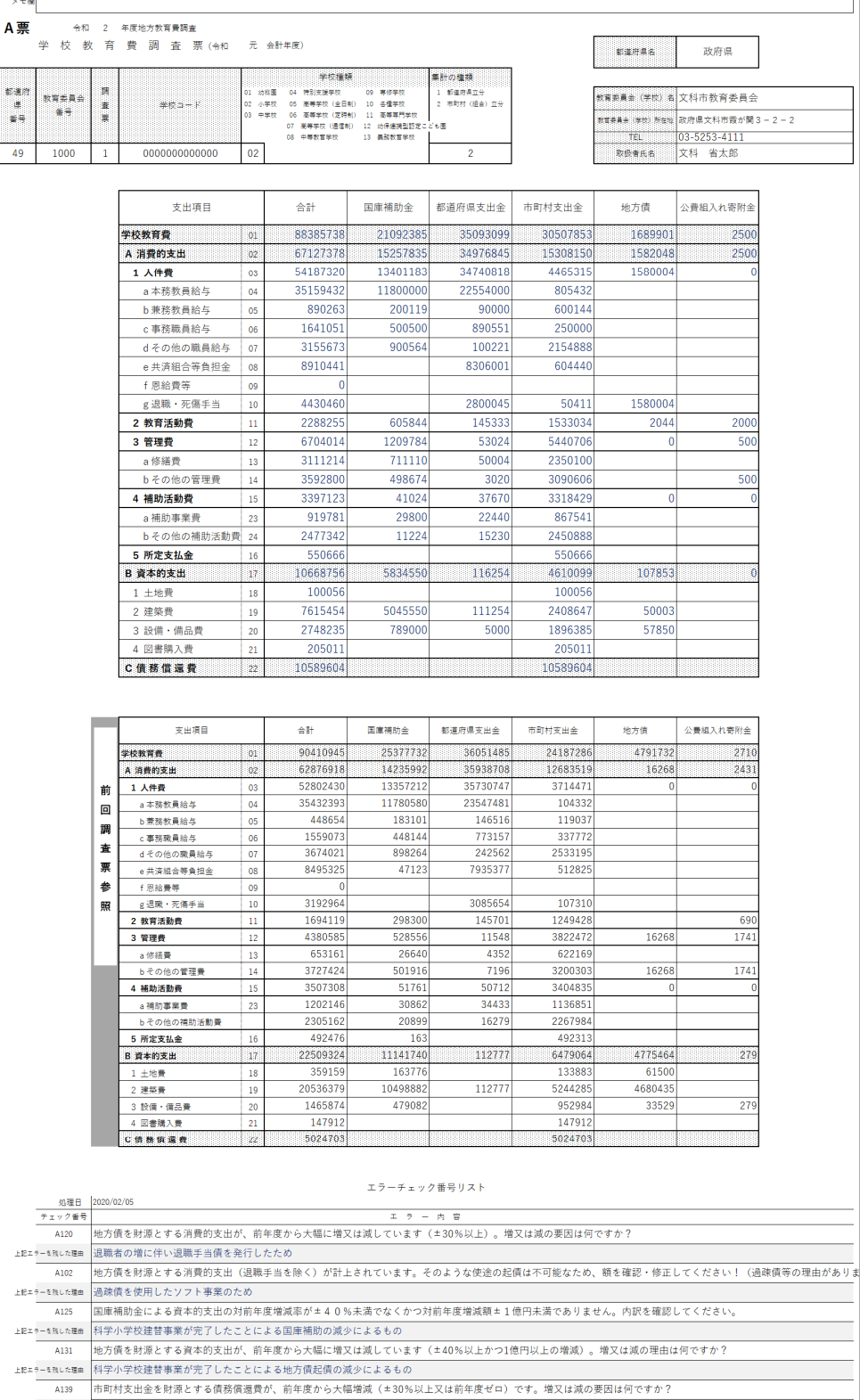

 $\overline{\mathbf{u}}$ 

上Rエラーを無した理曲 平成25年度に実施した文化小学校建設事業に伴う市債の償還が始まったため

**付 パスワードを初期化する**

### **※これは都道府県教育委員会のみが⾏う操作です**

政府統計オンライン調査総合窓口のログインに使用するパスワードは、 初期パスワードから回答者⾃⾝が変更します。この変更後パスワードを回 答者が忘れてしまった場合、回答者自身がパスワード再発行を行う機能

パスワード<br>(確認コード) <sup>必須</sup> **Acceptance** ロバスワードを実売する ロ パスワードを忘れてしまった場合はこちらへ

(38~39ページ)があるため、全ての対応を都道府県教育委員会等で行う必要はありません。

しかし、何らかの事情で市町村教育委員会や都道府県立学校でパスワード再発行を行えないときのために、利用機関総合窓口を通じ たパスワード初期化の⼿順を解説します。

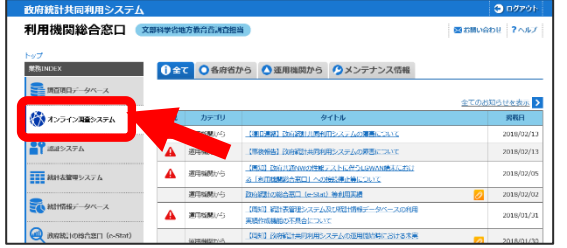

① 利⽤機関総合窓⼝トップページ左側にある「業務 INDEX」から【オンライン調査システム】を押します。

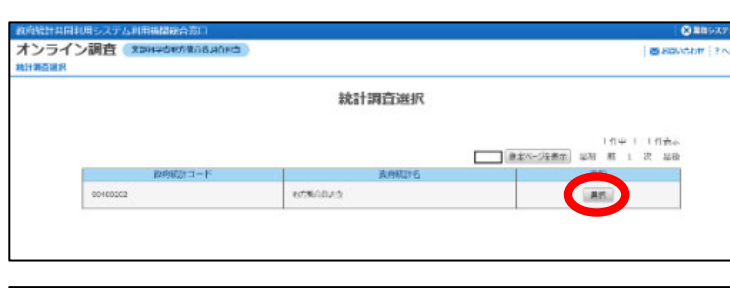

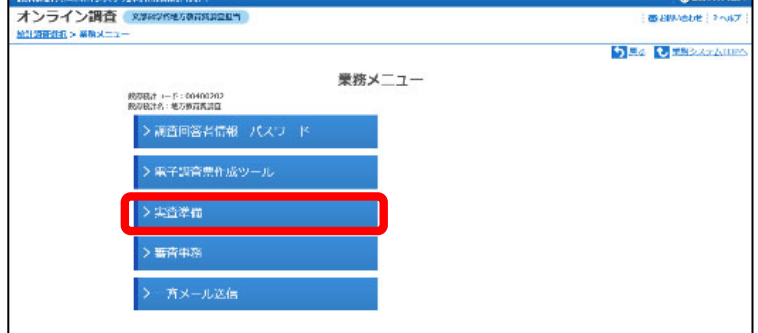

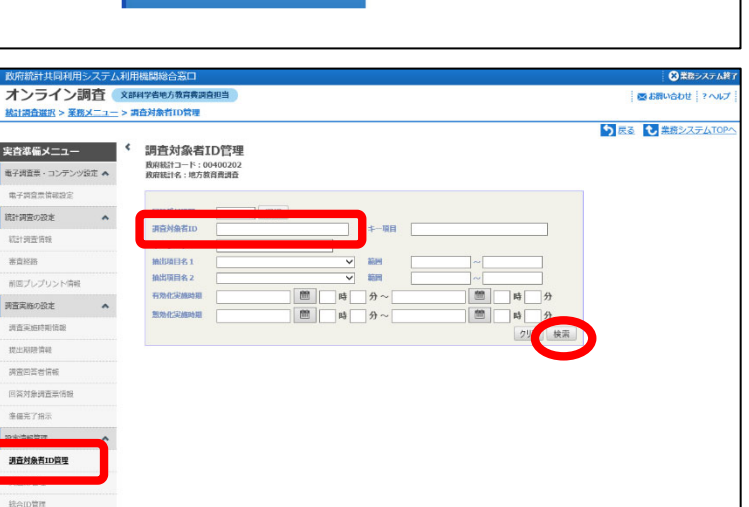

- ② 別ウィンドウでオンライン調査の 「統計調査選択」の画面が表れます。地 ⽅教育費調査の段にある【選択】を押し ます。
- ③ 業務メニューの画⾯が表れます。 【実査準備】を押します。

④ 表れた画⾯の左側には、実査準備メ ニューが表⽰されます。この中から【調 査対象者 ID 管理】を押します。

すると、調査対象者の検索条件を入力す る画⾯が表れます。パスワード初期化を 行いたい回答者の調査対象者 ID を入力 し、画⾯右下の【検索】ボタンを押しま す。

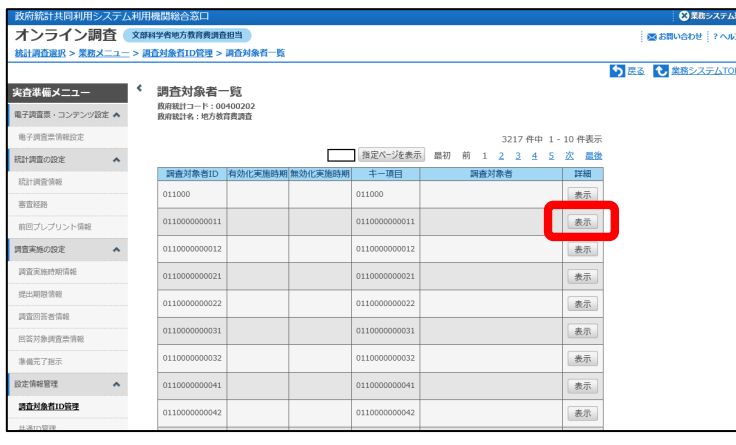

0110000000011

10000000011

 $\overline{\cdots}$ 

⑤ 調査対象者⼀覧の画⾯が表⽰されま す。パスワードを初期化したい調査対象 者 ID の段の右端にある【表示】ボタン を押します。

⑥ 調査対象者情報詳細の画⾯が表れま す。選択した調査対象者 ID に関する詳 細情報の中から、「パスワード」の段の 右端にある【リセット】のチェックボッ クスにチェック(√)を入れます。

その後、画⾯右下にある【更新】ボタン を押します。

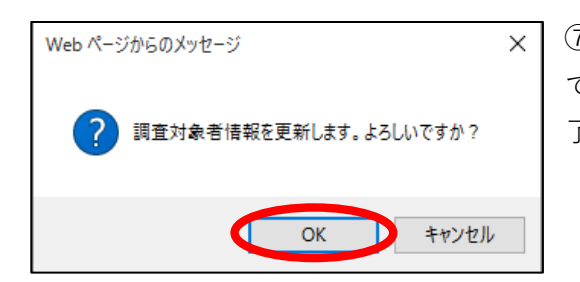

オンライン調査 ※##############

<sub>実査準備メニュー <sup>く</sup> 調査対象者情報詳細</sub>

電子調査票·コンテンツ設定 ▲

<br>統計調査の設定

**WRITE** 

前向プレプト

niers **SEARCHER** -<br>調査回答案情報 <br>国英对象調査票情 <br>新聞完了报示 設定情報管理 調査対象者ID管理 **SEIDER** 

調査実施の設定

政府統計コード: 00400202<br>政府統計名: 地方教育費調査

通音対象者ID

=<br>+-項目<br>パスワード

スワード更新

項目名

⑦ 表⽰される「調査対象者情報を更新します。よろしい ですか?」に対し【OK】を押し、パスワードの初期化は完 了です。

この後、回答者又は都道府県教育委員会に対してのメール通知等はありませんので、以上によりパ スワードが初期化されたことを回答者に伝えてください。

● ■ スポシステム終了

-<br>| 商品間い合わせ | ?^

り返る しまみシ

連絡先情報 プレプリント情報

**E** yes